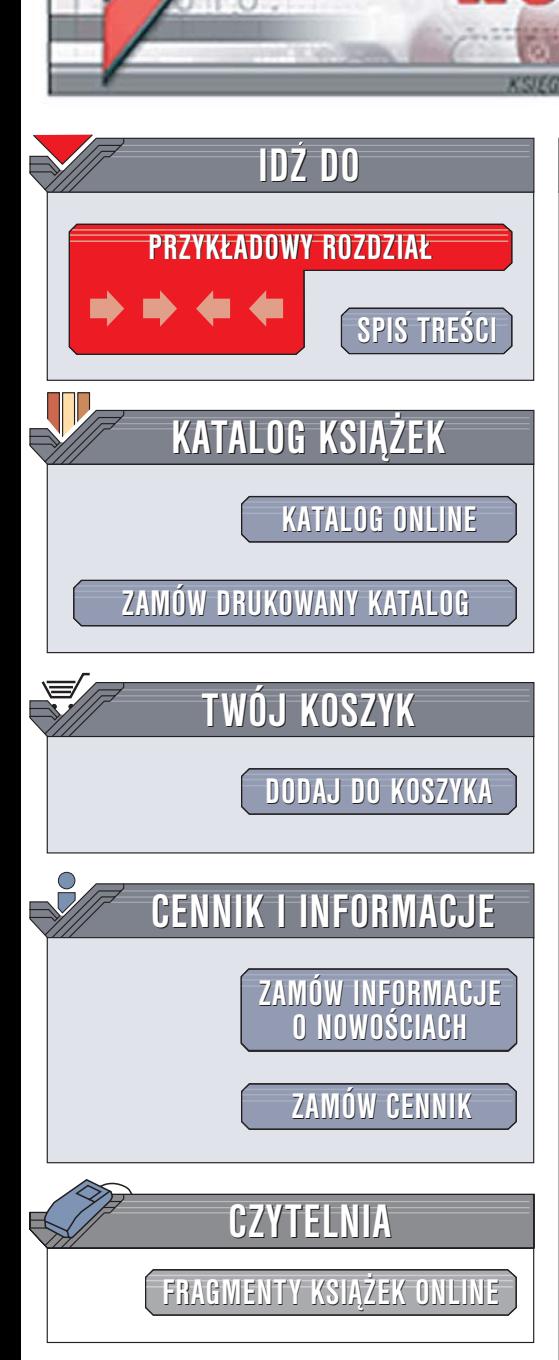

Wydawnictwo Helion ul. Chopina 6 44-100 Gliwice tel. (32)230-98-63 [e-mail: helion@helion.pl](mailto:helion@helion.pl)

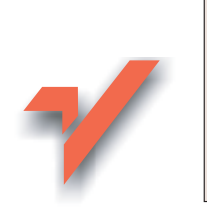

# Adobe Photoshop CS2. Wystarczy jedno kliknięcie!

Autor: Jack Davis Tłumaczenie: Wojciech Pazdur ISBN: 83-7361-747-7 Tytuł oryginał[u: The Adobe Photoshop CS2](http://www.amazon.com/exec/obidos/ASIN/0321246446/helion-20) [One-Click Wow! Book](http://www.amazon.com/exec/obidos/ASIN/0321246446/helion-20) Format: 195×195, stron: 128

lion.nl

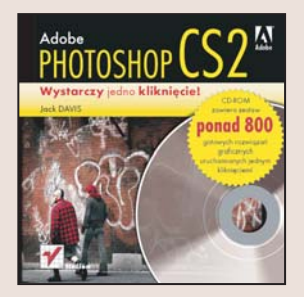

Jeden obraz jest wart tysiąc słów. Wystarczy rozejrzeć się dookoła, żeby zobaczyć mnóstwo wspaniałych fotografii i rysunków zdobiących niemal każdą witrynę, okładkę czy ulice... Ale jak przemówić obrazem? Twórca, oprócz talentu i wiedzy, potrzebuje doskonałych narzędzi, by urzeczywistnić artystyczna wizję. To dzięki nim powstaje ten piękniejszy świat, który oglądamy każdego dnia.

Książka "Adobe Photoshop CS2. Wystarczy jedno kliknięcie!" pozwala odkryć prawdziwą magię tego programu. Niezależnie od tego, czy jesteś ekspertem, czy dopiero zaczynasz przygodę z Photoshopem, znajdziesz w niej przydatne wskazówki i cenne porady. Autor doradza, jak usprawnić prace, zarzadzać projektem oraz szybciej osiągnąć zamierzony rezultat. Na dołączonym CD-ROM-ie znajdują się dodatkowe ćwiczenia oraz setki przydatnych narzędzi, dzięki którym oszczędzisz czas i zadziwisz odbiorce efektami specjalnymi. A zatem... do dzieła!

W książce między innymi:

- Praca z warstwami: definiowanie, przypisywanie, kopiowanie
- Zarządzanie projektem: skalowanie, wyostrzanie, redukcja wielkości pliku
- Wykorzystanie stylów w połaczeniu z maskami
- Stosowanie pêdzli: tworzenie wzorów i ramek
- Obiekty wektorowe: narzędzia, kształty, praca z tekstem
- Magia efektów: chrom, szkło, drewno, cienie, poświaty, wytłoczenia i wiele innych
- Usprawnianie pracy dziêki wykorzystaniu palety Actions

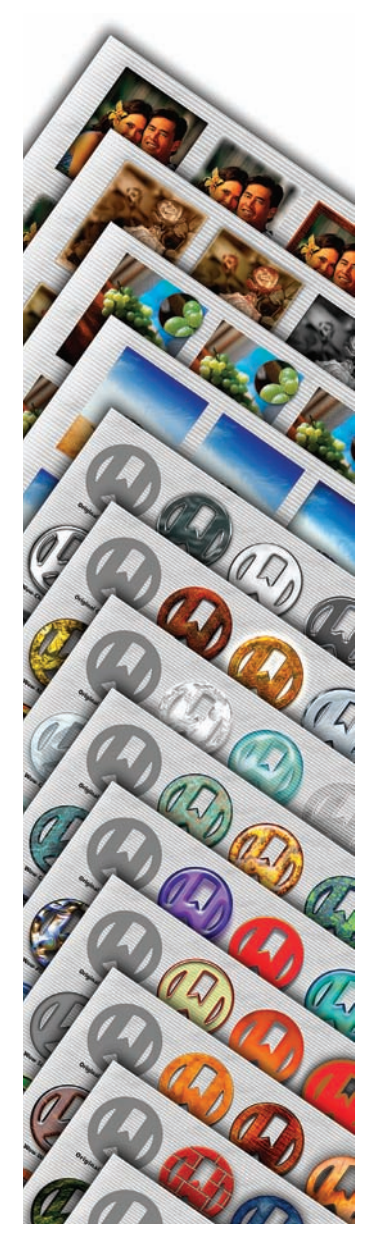

# <span id="page-1-0"></span>Spis treści Jak korzystać z tej książki i dołaczonego do niej CD-ROM-u? 1

Książka opisuje sposoby wykorzystania setek narzędzi znajdujących się na CD-ROM-ie.

## Wprowadzenie 3

Nie możesz się doczekać, by zacząć? Tutaj dowiesz się wszystkiego, co jest potrzebne na początek.

# Galeria stylów 6

Obok przedstawiamy kilka przykładów tego, co można uzyskać przy użyciu 21 zestawów stylów z CD-ROM-u dołączonego do książki.

# 1. PRACA ZE STYLAMI WARSTW 12

# Co to jest styl warstwy? 13

Style pozwalają błyskawicznie (!) poprawić wygląd zdiecia. napisu czy grafiki poprzez nałożenie na nie koloru, tekstury, cienia, ramki lub jednego z dziesiątek innych ozdobników.

### Interaktywne style do przycisków 14

# Magiczne style warstw 15

Po nałożeniu stylu na warstwę łatwo zarówno zmieniać zawartość warstwy, jak i modyfikować sam styl.

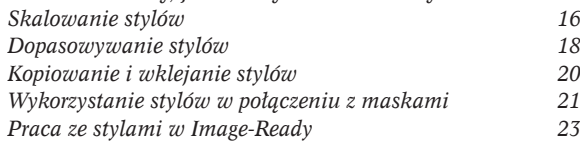

## Rozdzielczość i zapisywanie plików 24

Aby utrzymać możliwości edycji obrazów, należy zachowywać je wraz z zachowaniem podziału na warstwy, razem ze stylami, w plikach własnego formatu programu Photoshop.

# Ćwiczenia ze stylów warstw 28

W niniejszym podrozdziale nauczymy się, jak skonfigurować program Photoshop do pracy ze stylami, nakładać style, zmieniać style, kopiować i wklejać style, konwertować tło w taki sposób, by możliwe było nakładanie nań stylów, zamieniać style, skalować style, zapisywać biblioteki stylów, zmieniać zawartość warstw bez zmiany stylów, stosować style z mechanizmem rollover w programie ImageReady.

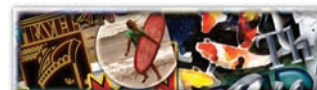

# 2. STYLE DO FOTOGRAFII 33

# Galeria zdjęć 34

# Przykłady wykorzystania stylów do fotografii 38

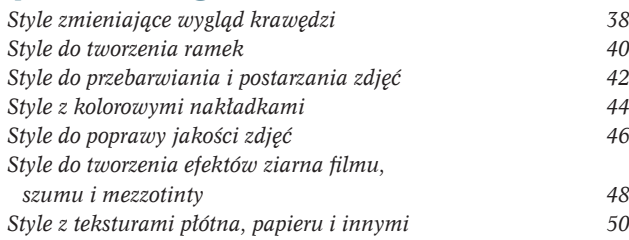

# 3. STYLE DO TEKSTÓW I KSZTAŁTÓW 52

# Galeria napisów i kształtów 53

Następnych kilka stron ilustruje "magiczne" efekty, które można uzyskać stylami wymienionymi na stronach od 58. do 81. (niektóre style zostały przeskalowane,

aby lepiej pasowały do rysunków użytych jako przykłady). *Efekty chromowania 58 Metale 60 Szkło, lód, kryształy 62 Kamienie szlachetne 64 Plastiki 66 Drewno 68 Kamienie, cegły, minerały 70 Materiały organiczne 72 Wzorki i tkaniny 74 Kontury i wypełnienia 76 Cienie, poświaty, wytłoczenia 78 Światła i neony 80 Style do tworzenia przycisków 82*

# 4. INNE PRZYDATNE NARZĘDZIA 84

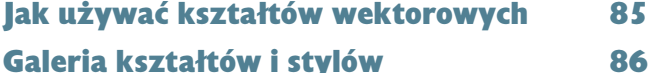

Wariacje na temat paneli tekstowych 88

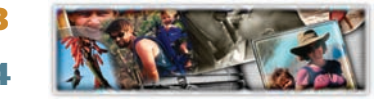

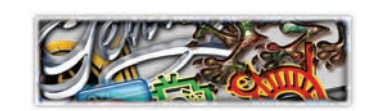

# Wariacje na temat ramek owalnych i prostokątnych 90

Wariacje na temat ramek nieregularnych 92 Jak używać zestawów pędzli? 93

# Tworzenie ramek za pomocą pędzli 96

# Galeria malarska 98

Przedstawione tu obrazy powstały przy użyciu pędzli z zestawów Wow-Pattern Stamp Brushes i Wow-Art History Brushes opisanych na stronach 100. i 101. oraz technik, o których piszemy na stronach od 93. do 95.

# Galeria obrazów malowanych narzędziami Pattern Stamp i Art History Brush 100

Przedstawione tutaj obrazy z jabłkiem powstały na podstawie poniższego zdjęcia, przy użyciu narzędzi z zestawów Wow-Pattern Stamp Brushes i Wow-Art History Brushes.

# Przykłady wzorków 102

Do niniejszej książki dołączono zestaw ponad 150 cyklicznie powtarzających się wzorków podzielonych na 6 zestawów. Na tej i na następnej stronie możesz obejrzeć 36 przykładów różnych wzorków z tej kolekcji.

# Wykorzystanie pędzli korygujących 104 Wykorzystanie zadań 105

Przykłady wykorzystania zadań 106

# Efekty gradientowe 108

Gradienty z zestawu Wow-Gradients mogą być używane do wypełniania napisów lub kształtów bądź do tworzenia teł obrazków.

## SKOROWIDZ 110

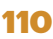

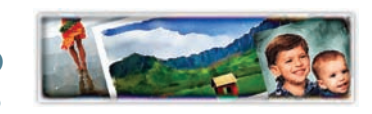

# <span id="page-4-0"></span>Co to jest styl warstwy?

*Style pozwalają błyskawicznie (!) poprawić wygląd zdjęcia, napisu czy grafi ki poprzez nałożenie na nie koloru, tekstury, cienia, ramki lub jednego z dziesiątek innych ozdobników.*

#### X *Osobna książka oraz CD-ROM —* **Adobe Photoshop Elements One-Click Wow!**  *— zawierają narzędzia i ich opisy przeznaczone*

*specjalnie dla programu Adobe Photoshop Elements*

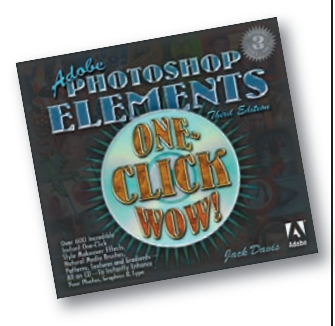

Mówiąc najprościej, styl warstwy to funkcja zmieniająca wygląd warstwy, którą można przypisać zdjęciu, napisowi czy elementowi graficznego za pomocą jednego kliknięcia na palecie **Styles** (**Style**). Oto kilka przykładów zaawansowanych efektów uzyskanych po użyciu stylów zawartych na płycie. Aby uzyskać podobne efekty, nie korzystając przy tym ze stylów warstwy, trzeba by poświęcić sporo czasu oraz wysiłku i posiadać odpowiednie umiejętności.

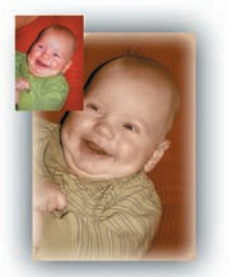

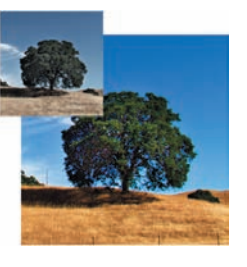

*Styl może powodować zamianę kolorystyki obrazu, na przykład przez "częściowe pokrycie gradientem w kolorze sepii" (Wow-Tint FX 01) lub zwiększenie głębi koloru i kontrastu (Wow-Darkroom 04).*

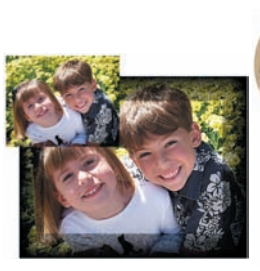

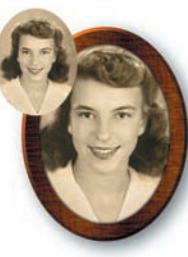

*Styl może modyfikować krawędzie zdjęć, co można wykorzystać do stylizacji zdjęć, na przykład nowoczesnej obwódki (Wow-Edges 05) czy też staroświeckiej drewnianej ramki (Wow-Frame 05).*

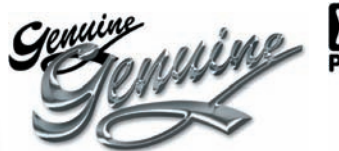

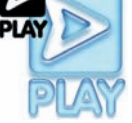

*Styl pozwala zamienić prosty napis czy element graficzny w realistycznie wyglądający obiekt materialny, na przykład ze stali (Wow-Metal 17) czy przezroczystego, niebieskiego plastiku (Wow-Plastic 08).*

Do przygotowania kolekcji stylów znajdujących się na CD-ROM-ie dołączonym do książki posłużyły następujące efekty:

- **cień,** ostry lub łagodny;
- **cień** wewnetrzny, tworzący efekt "rzeźbienia" przekształcanych obiektów;
- **efekt żarzenia się krawędzi**, powodujący ich rozszerzenie na zewnątrz bądź do wnętrza obrazu;
- **ścięte krawędzie,** szerokie i wąskie, o narożnikach ostrych i zaokrąglonych;
- **nakładki pojedynczych kolorów**, gradientów i wzorków, powodujące zmiany, a nawet przesłonięcie zdjęcia, napisu czy elementu graficznego;
- **efekt przezroczystości**, dzięki któremu przetwarzany obraz można uczynić częściowo lub całkowicie przejrzystym;
- **tekstury**, które tworzą wypukłości i wgłębienia na powierzchni obrazu;
- **obrysy** także wielokolorowe które pozwalają podkreślić kontury obrazu;
- **nakładka "satynowa"**, która pozwala uzyskać efekty odbicia i rozproszenia światła.

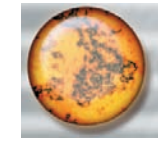

*Za pomocą stylu warstwy Wow-Gems 02 można przekształcić szare koło w perłowo-kamienną pastylkę. Ten sam efekt można uzyskać bez zastosowania stylu, tworząc 11-warstwowy obraz według schematu ukazanego z prawej strony, wykorzystując szare koło jako podstawowy element grupy wycinającej. Wybór jednego z tych dwóch rozwiązań jest chyba oczywisty!* 

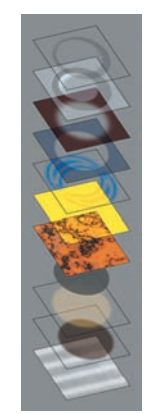

*Bevel Shadow — cień ścięcia Bevel Highlight — odblask ścięcia Inner Shadow — cień wewnętrzny Inner glow — żarzenie wewnętrzne Satin — nakładka satynowa Color Overlay — nakładka koloru Pattern Overlay — nakładka wzorka Oryginalne, szare koło Outer Glow — żarzenie zewnętrzne Drop Shadow — cień Background — tło* 

# Interaktywne style do przycisków

X *W część stylów przeznaczonych do przycisków wbudowany został kod JavaScriptu, który powoduje, że przycisk zmienia się, gdy ustawiony zostanie nad nim wskaźnik myszy (jest to tzw. mechanizm* **rollover***). Jeśli chcesz zobaczyć treść kodu, kliknij przycisk* **Preview in Default Browser (Podgląd w domyślnej przeglądarce)** *znajdujący się u dołu palety narzędziowej (***Tools***) programu ImageReady.* 

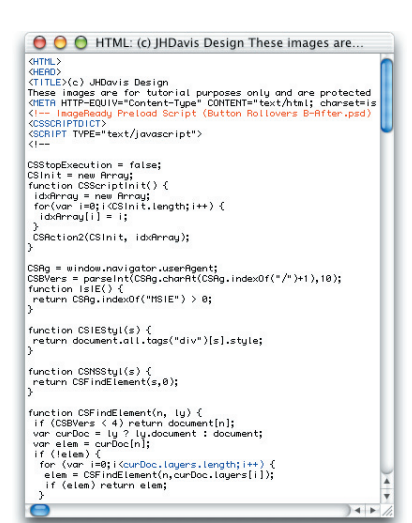

Style można stosować w programie Ima-geReady w taki sam sposób jak w Photoshopie. Jednakże ImageReady pozwala dodatkowo korzystać ze stylów z wbudowanym mechanizmem rollover, które zapewniają "ekranową aktywność" przycisków umieszczanych na stronach internetowych oraz w innych, interaktywnych interfejsach. Style te zawierają ustawienia kolorów, wymiarów oraz kod JavaScriptu konieczne do tego, by przyciski na ekranie zmieniały swój wygląd, gdy użytkownik wskaże je wskaźnikiem. Style z zestawu **Wow-20 Button Styles**, których nazwy zawierają fraze "All Three", to style z mechanizmem rollover. Każdy utworzony przy ich użyciu przycisk może przyjmować jeden z trzech stanów zilustrowanych poniższymi rysunkami.

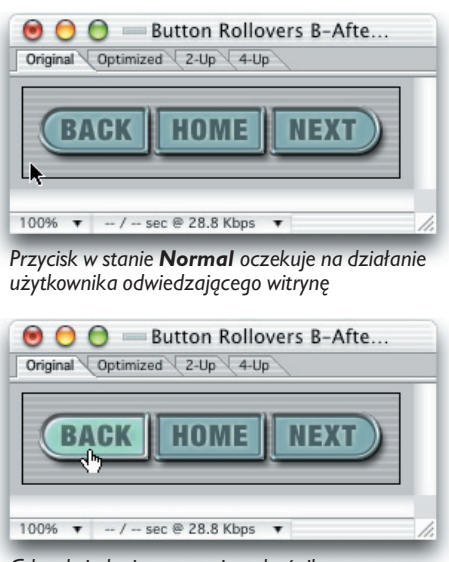

*Gdy odwiedzający ustawia wskaźnik myszy nad przyciskiem, ten przechodzi w stan Over. Zmiana stanu zachodzi w taki sposób, by zasygnalizować, że jego kliknięcie spowoduje jakieś zdarzenie* 

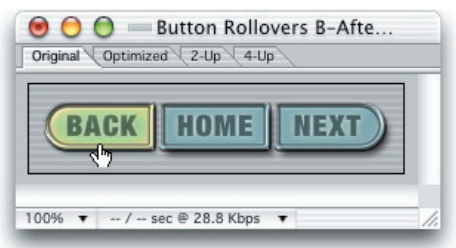

*Kiedy odwiedzający klika przycisk, uaktywniany jest stan Down, który sygnalizuje, że kliknięcie zostało zarejestrowane i uruchomiło określone działanie*

Style z zestawu **Wow-20 Button Styles**  oferują szeroki wybór wzorów przycisków w stanie **Normal**. Stan **Over** polega zwykle na rozświetleniu przycisku, zaś w stanie **Down** przyciski wyglądają na "wciśnięte" w powierzchnię, na której są umieszczone.

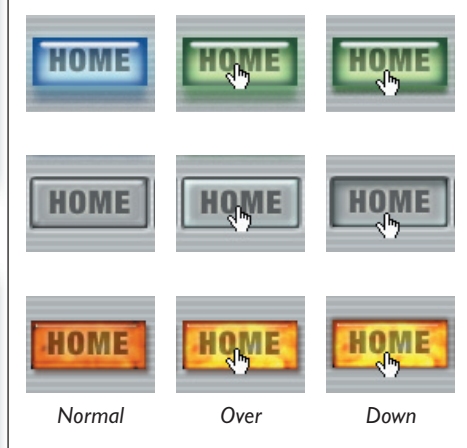

# **Magiczne** style warstw

*Po nałożeniu stylu na warstwę łatwo zarówno zmieniać zawartość warstwy, jak i modyfi kować sam styl.*

X *Aby usunąć styl z warstwy, wystarczy kliknąć prawym przyciskiem myszy (Windows) lub kliknąć z wciśniętym klawiszem* **Ctrl** *(Mac OS) ikonę obok jej nazwy na palecie* **Layers** *(***Warstwy***) i z otwartego menu podręcznego wybrać polecenie* **Clear Layer Style** *(***Wyczyść styl warstwy***). Można też użyć ikony* **Clear Style** *(***Wyczyść styl***) znajdującej się u dołu palety* **Styles** *(***Style***).*

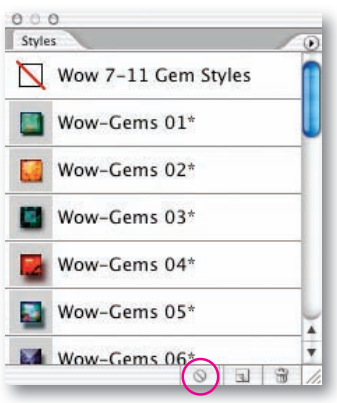

Style warstw zapewniają ogromną elastycz-ność! Kiedy nałożymy styl na warstwę, dostosuje się on do zmian wprowadzonych w jej zawartości.

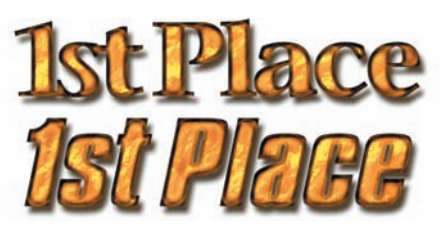

 *Jeśli nałożymy styl (w tym przykładzie jest to Wow-Metals 06) na warstwę napisu, a później zmienimy czcionkę, styl zostanie zachowany*

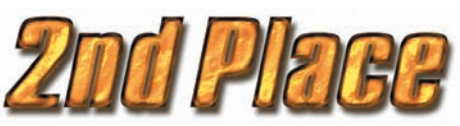

*Tekst można edytować, a styl dopasuje się do wprowadzonych zmian*

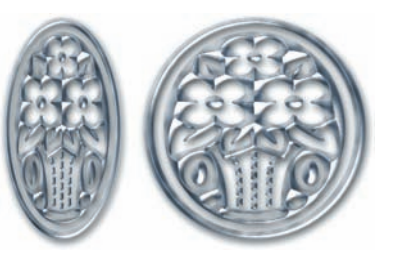

 *Jeśli zmienimy kształt elementu graficznego, styl (w tym przypadku Wow-Metals 19) ściętych krawędzi i odblasków dopasowuje się do nowej formy*

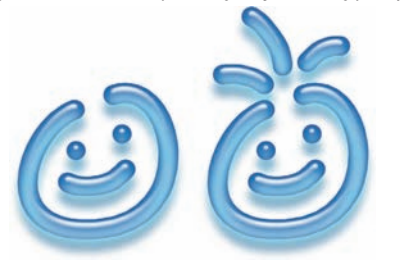

*Gdy rysujemy lub malujemy na warstwie, na którą uprzednio nałożony został styl, jest on (w tym przypadku styl Wow-Plastic 07) automatycznie nakładany na nowo tworzone elementy warstwy*

Program pozwala nie tylko zmieniać zawartość warstw z przypisanymi stylami, ale również zamieniać style na inne lub modyfikować ich pojedyncze atrybuty.

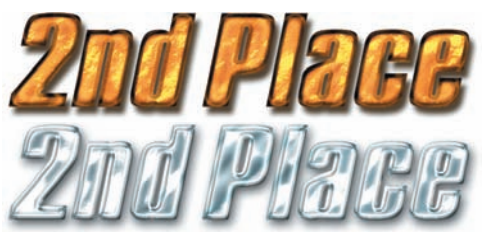

*Styl Wow-Chrome 10 został nałożony (u dołu) na napis, zastępując styl Wow-Metals 06*

W programie ImageReady style z mechani-zmem rollover również dopasowują się o zmian kształtu elementów graficznych, co pozwala modyfikować kształt przycisków przy zachowaniu właściwości graficznych stylu i interaktywności.

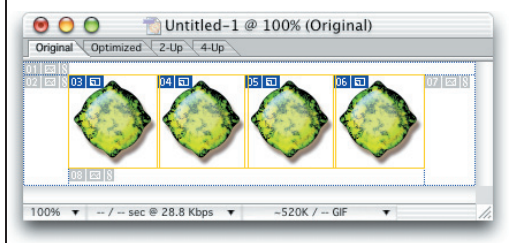

*Styl interaktywny Wow Button 03-All Three został nałożony na cztery identyczne przyciski, na czterech różnych warstwach. Przyciski widoczne na rysunku znajdują się w stanie Normal, a ramki wokół nich wyznaczają obszary aktywne*

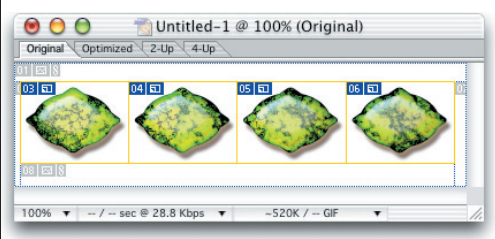

*Po rozciągnięciu przycisków styl dopasował się do ich nowego kształtu, podobnie jak ramki obszaru aktywności*

# Skalowanie stylów

*Aby dopasować styl warstwy do wielkości wybranego obrazu, musimy przeskalować styl.*

X *Każdy styl warstwy "zapamiętuje" ustawienia rozdzielczości pliku, w którym został utworzony. Style z zestawów dołączonych do niniejszej książki przygotowane zostały z rozdzielczością 225 pikseli/cal (pixels/inch). Choć style te można wykorzystywać w plikach o innej rozdzielczości, to jednak oczekiwane rezultaty najłatwiej uzyskać w tych plikach, których rozdzielczość jest taka sama. Rozdzielczość obrazu można zmienić, w żaden sposób nie zmieniając jego zawartości. Wystarczy wybrać polecenie* **Image/ Image Size** *(***Obrazek/Wielkość obrazka***), wyłączając funkcję*  **Resample Image** *(***Metoda ponownego próbkowania***) i wpisując 255 w polu* **Resolution**  *(***Rozdzielczość***). Procedura ta opisana jest także w podrozdziale "Wprowadzenie" na stronach od 3. do 5.*

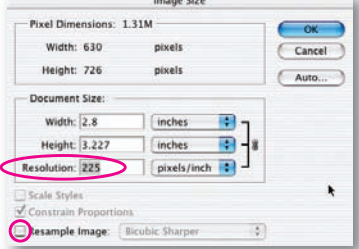

Bardzo prawdopodobne jest, że po na-łożeniu stylu konieczne okaże się jego przeskalowanie. Wynika to stąd, że styl może wyglądać różnie w zależności od grubości linii tworzących rysunek, grubości czcionki czy też wielkości zdiecia.

### 1. Nakładanie stylu

Pierwszą czynnością jest nałożenie stylu na warstwę przy użyciu metody opisanej w podrozdziale *"Wprowadzenie", na stronach od 3. do 5.* lub przez jego skopiowanie i wklejenie, o czym będziemy mówić w podrozdziale *"Kopiowanie i wklejanie stylów" na stronie 20*.

Lavers

Morenal

∍ ¦ 图

5

Lock:  $\Box$   $\Box$ 

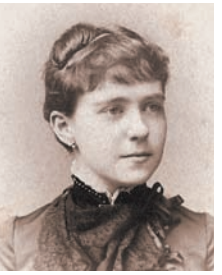

*Wspaniały portret babci wymaga umieszczenia w ramce*

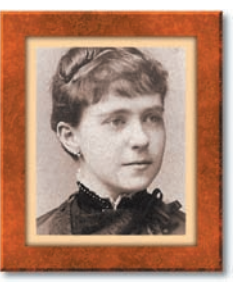

*Jednak ramka i obwódka, które pojawiły się po nałożeniu stylu Wow-Frame 03, zasłaniają zbyt dużą część fotografii. Sytuacja wymaga więc przeskalowania stylu*

Opacity:  $\boxed{100\%}$ 

Fill: 100%

A

 $\Omega$  +

**Part** 

|<br>| Great Grandma  $\overline{\bullet}$  Effects **Drop Shadow R** Inner Shadow **B** Inner Glow Bevel and Emboss Stroke

Background

 $\circ$  0 0 0 0 0 0 0 0

## 2. Skalowanie

Klikamy prawym przyciskiem myszy (Windows) lub wciskamy klawisz **Ctrl** (Mac OS) i klikamy ikonę widoczną z prawej strony nazwy warstwy, na palecie **Layers** (**Warstwy**), po czym wybieramy polecenie **Scale Effects** (**Skaluj efekty**) z menu podręcznego. Powoduje to otwarcie okna dialogowego **Sca-** **le Layer Effects** (**Skaluj efekty warstw**). Klikamy ikonę trójkąta obok symbolu %, co powoduje wyświetlenie suwaka. Chwytamy i przeciągamy suwak, regulując w ten sposób szerokość ramki. Istnieje też możliwość określenia jej wielkości przez wpisanie wartości procentowej, zgodnie z sugestiami zawartymi w poniższej uwadze.

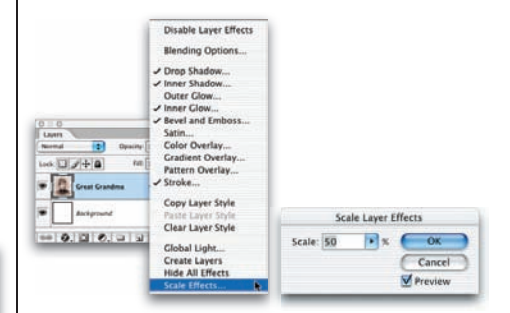

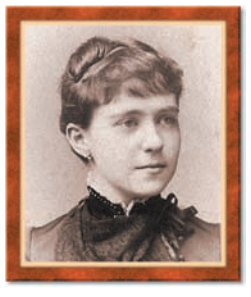

*Z poziomu menu podręcznego otwieramy okno dialogowe Scale Layer Effects (Skaluj efekty warstw), a następnie zmieniamy skalę efektu na 50%, znacznie poprawiając wygląd ramki*

**Uwaga:** Nakładając style warstw zawierających wzorek lub teksturę, musimy wziąć pod uwagę kilka istotnych wskazówek.

• Po pierwsze, niektóre ustawienia skali efektu pozwalają szczególnie dobrze zachować ostrość i wyrazistość wzorka lub tekstury (każdy styl zawierający wzorek bądź teksturę oznaczony jest gwiazdką (*\**) na końcu nazwy, przykłady są przedstawione na stronach od 48. do 51. oraz od 60. do 83.). Jeśli się upewnimy, że rozdzielczość przetwarzanego obrazu wynosi 225 pikseli na cal (patrz poprzednia wskazówka), to optymalnymi ustawieniami skali są 25%, 50%, 100% (bez skalowania) oraz 200%. Jeżeli żadne z tych ustawień nie zapewnia

oczekiwanych rezultatów, może okazać się na przykład, że dopasowanie szerokości ramki do fotografi i możliwe jest wyłącznie kosztem zmiękczenia wzorka lub tekstury (style, które nie zawierają wzorków ani tekstur, noszą nazwy bez gwiazdki na końcu. To zaś oznacza, że nakładając je, nie musimy przejmować się ustawieniami skali).

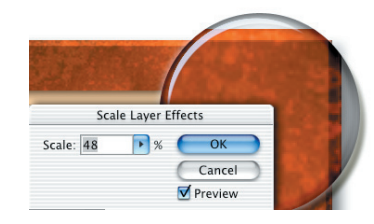

*Przeskalowanie stylu Wow-Frame 03 do 48% powoduje zamazanie wzorka (u góry), natomiast po zmianie skali do 50% rysunek ten zachowuje ostrość*

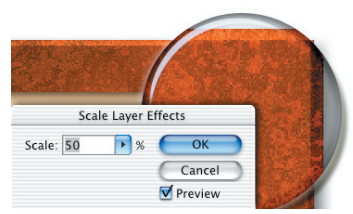

• Po drugie, redukcja skali stylu zawierającego tekstury lub wzorki może spowodować, że miejsca łączenia kafelków wzorka staną się bardziej widoczne. Jeśli na przykład przyjrzymy się dokładnie portretowi babci w ramce (strona *16.*), to się przekonamy, że powtarzalny wzorek widoczny jest bardziej w ramce utworzonej w punkcie 2. niż w 1., kiedy to styl został nałożony przy ustawieniu skali 100%.

Jeśli styl z płyty CD dołączonej do tej książki nałożymy na obraz o rozdzielczości innej niż 225 pikseli na cal, wówczas uzyskane rezultaty mogą być odmienne niż te, które prezentowane są w książce. Oto kilka przykładów stylu **Wow-Frame 03**, który nałożony został na cztery kopie tego samego obrazu, ale o różnych rozdzielczościach.

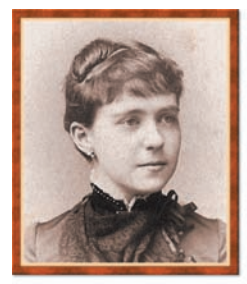

*72 pikseli/cal 150 pikseli/cal* 

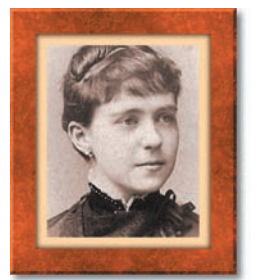

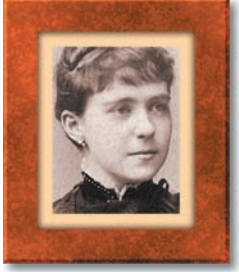

*225 pikseli/cal 300 pikseli/cal*

Zwróćmy uwagę na to, że zmiana rozdzielczości obrazu w celu zmiany skali stylu nie jest rozwiązaniem najlepszym. Znacznie efektywniejszą jest metoda skalowania opisana w *punkcie 2. na stronie 16*. Gdy chcemy jednak nałożyć styl z zestawów opisywanych w tej książce na obraz o rozdzielczości innej niż 225 pikseli na cal, wypróbujmy wymienione poniżej ustawienia skali, które definiujemy w oknie dialogowym **Scale Layer Effect** (**Skaluj efekty warstw**). Ułatwią one zachowanie ostrości wzorków i tekstur. Współczynniki wyróżnione pogrubieniem czcionki dają te same rezultaty co domyślne ustawienie 100% w przypadku obrazu o rozdzielczości 225 pikseli na cal (warto przypomnieć, że nakładając style bez wzorków i tekstur, nie trzeba martwić się ustawieniami skali).

**72 pikseli/cal:** 78%, 156%, **312%**, 624% **150 pikseli/cal:** 75%, **150%**, 300% **300 pikseli/cal: 75%**, 150%, 300%

X *Możliwe, że w wyniku nadmiernego zmniejszenia skali stylu niektóre jego elementy ulegną zatarciu — na przykład jeżeli wybralibyśmy zbyt niskie ustawienie* **Scale** *(***Skala***) w oknie dialogowym* **Scale Layer Effects** *(***Skaluj efekty warstwy***), po czym zamknęlibyśmy okno, klikając przycisk* **OK***, to ścięcie krawędzi lub cień obrazka mógłby stać się niewidoczny. Ponadto zbyt duża redukcja skali obrazu może uniemożliwić przywrócenie mu dotychczasowej wielkości. Jeśli tak się zdarzy, wystarczy ponownie nałożyć styl i przeskalować obraz, tym razem jednak nie tak drastycznie.*

# Dopasowywanie stylów

*Photoshop pozwala zmieniać składniki nakładanych stylów, a nawet wzbogacać je o nowe efekty. Tak zmodyfi kowane style można zapisywać i zachowywać do dalszego wykorzystania.*

X *Celem niniejszej książki jest zaprezentowanie możliwości, jakie dają style z kolekcji zawartej na dołączonej płycie CD-ROM, a także sposobów ich wykorzystania.*

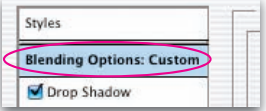

*Oprócz efektów, style warstw oferują opcje mieszania, które decydują o sposobie interakcji stylu i warstwy z innymi warstwami oraz maskami*

Kiedy nie możemy znaleźć w kolekcji dołączonej do książki takiego stylu, który w pełni spełniałby nasze oczekiwania, możemy wykorzystać inny, najbardziej zbliżony, i go zmodyfikować. Miejscem, w którym dokonujemy zmian stylów nałożonych na warstwy, jest okno dialogowe **Layer Style** (**Efekty**).

Opacity 100% 1 uck 리카 - 1 **PAR 100% 0** De Corvicion AO-**Britain Shadow W** Inner Shadow **W** Bevel and Emb -0.000

*Okno dialogowe Layer Style (Efekty) (widoczne poniżej) otwieramy, dwukrotnie klikając ikonę widoczną po prawej stronie nazwy "stylizowanej" warstwy, na palecie Layers (Warstwy). Podobny rezultat można osiągnąć, dwukrotnie klikając jeden z efektów u dołu rozwiniętej palety Layers (Warstwy)*

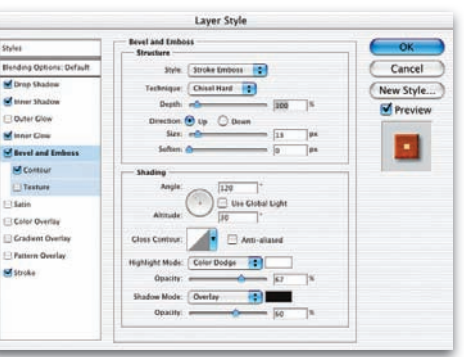

*W lewej części okna dialogowego Layer Style (Efekty) wymienione są wszystkie efekty, które mogą być włączone do stylu. Te, które już zostały wykorzystane, oznaczone są znacznikami widniejącymi w polach wyboru. Efekt można dodać lub usunąć ze stylu, klikając odpowiednie polu wyboru. Kliknięcie nazwy efektu włącza go i otwiera pole z jego ustawieniami*

Aby dostosować efekt, warto wiedzieć, jakie jest jego działanie. Oto krótkie podsumowanie:

• Efekty **Drop Shadow** (**Cień**) i **Glow** (**Blask**) tworzą rozmytą, ciemną bądź rozświetlającą obwódkę wokół krawędzi wszystkich obiektów na warstwie. Obwódkę można zamienić z jasnej na ciemną lub odwrotnie, wybierając inny kolor i **Blend Mode** (**Tryb mieszania**). Innym parametrem, decydującym o wyglądzie efektu, jest także jego miękkość, czyli gęstość. Tylko dwóch parametrów zmienić się nie da: (1) **Drop Shadow** (**Cień**) i **Outer Glow** (**Blask zewnętrzny**) rozciągane są na zewnątrz obiektów, zaś **Inner Shadow** (**Cień wewnętrzny**) i **Inner Glow** (**Blask wewnętrzny**) po wewnętrznej stronie krawędzi; (2) **Inner Glow** zawsze rozciągany jest równomiernie we wszystkich kierunkach, natomiast położenie cienia można dowolnie zmieniać.

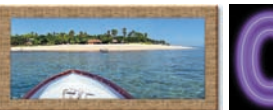

*Styl Wow-Frame 07 wykorzystuje typowy efekt ciemnego cienia (Drop Shadow)*

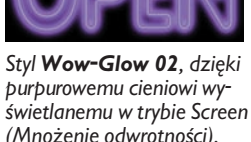

*nadaje napisowi efekt neonu*

• Ustawienia w sekcji **Bevel and Emboss** (**Faza i płaskorzeźba**) okna dialogowego **Layer Style** (**Efekty**) pozwalają modelować ścięcie bądź wytłoczenie krawędzi, w czym wspomagają je efekty **Contour** (**Kontur**) oraz **Texture** (**Tekstura**). **Contour** wpływa na wygląd krawędzi obiektu, zaś **Texture** — na wygląd powierzchni.

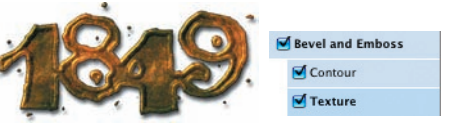

*Parametr Contour (Kontur) w stylu Wow-Metal 15 ułatwia kształtowanie krawędzi obiektu, zaś zmieniając teksturę, możemy utworzyć nierówności jego powierzchni*

• Efekt Satin (Satyna) tworzy złożone "wewnętrzne" odblaski w stylu półprzezroczystym lub odbicia w stylu nieprzezroczystym.

#### *Styl Wow-Plastic 09*

*z włączonym efektem Satin (Satyna) tworzącym refrakcję światła (po lewej) i po wyłączeniu tego efektu (z prawej)* 

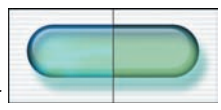

*Efekt Satin (Satyna) w stylu Wow-Chrome 20 symuluje odbicia światła na powierzchni obiektu (po lewej); wyłączenie efektu powoduje utratę chromowego blasku (po prawej)*

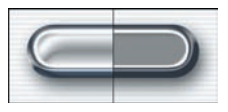

• Efekty **Overlay** (Nakładka) definiujemy, zmieniając **Color** (**Kolor**), **Gradient** i **Pattern** (**Wzorek**). Elementy te są "nakładane" według wskazanej kolejności, od góry ku dołowi.

X *Panele poszczególnych efektów, otwierane w oknie dialogowym* **Layer Style** *(***Efekty***), pozwalają zmieniać ustawienia niektórych parametrów bez konieczności przesuwania suwaków czy wpisywania liczb — modyfikuje się je przeciągnięciami wskaźnika w oknie edytowanego obrazu. W ten sposób można zmieniać kąt padania i odległość cienia, a także* **Inner Shadow** *(***Cień wewnętrzny***),* 

*przesuwać teksturę, efekt satyny, nakładkę gradientu i wzorka, jak również kolor większości linii tworzony z gradientów i wzorków.*

X *Oprócz pojedynczych właściwości efektów w stylu zmieniać możemy także ich skalę i rozmiary całego obr azka zawierającego style, przy czym proporcje wszystkich stylów zostają zachowane. Mówiliśmy o tym w podrozdziale "***Skalowanie stylów***" na stronach od 16. i 17.* 

X *Kliknięcie pola* **Styles** *(***Style***) widniejącego u góry listy, z prawej strony okna dialogowego* **Layer Style** *(***Efekty***), otwiera paletę wszystkich dostępnych stylów — wprost w oknie dialogowym!*

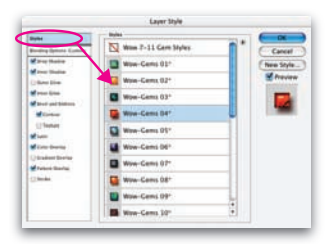

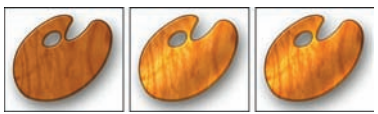

*Efekt nakładki wzorka (Pattern Overlay) w stylu Wow-Woods 15 tworzy rysunek drewna (po lewej), nakładka gradientu (Gradient Overlay) w trybie Color Dodge (Rozjaśnianie) rozświetla obiekt (pośrodku), zaś nałożenie koloru ciemnożółtego za pomocą efektu Color Overlay (Nałożenie koloru) w trybie Overlay (Nakładka) powoduje zwiększenie kontrastu i podkreślenie kolorów*

• Efekt **Stroke** (**Obrys**) tworzy linię konturową wokół obiektu, wypełnioną wybranym kolorem, gradientem, a nawet wzorkiem. Obrys może być tworzony wewnątrz lub na zewnątrz krawędzi obiektu, a także z obu stron jednocześnie.

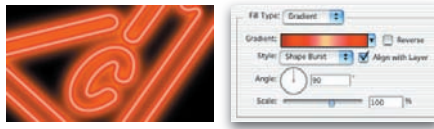

*Efekt świateł neonowych uzyskany za pomocą stylu Wow-Glows 01 tworzony jest przez gradientowy obrys w trybie Shape Burst (Pęknięty kształt)*

Po nałożeniu stylu na warstwę możemy przystą-pić do modyfi kowania jego właściwości w oknie dialogowym **Layer Style** (**Efekty**). Oto kilka przykładów takiego działania:

• Obiekt można "oddalić" od podłoża, zwiększając wartość parametru **Distance** (**Odległość**) efektu **Drop Shadow** (**Cień**).

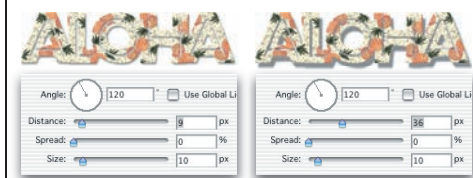

*Po nałożeniu stylu Wow-Fabric 16 i zwiększeniu współczynnika Distance (Odległość) z domyślnych 9 pikseli (po lewej) do 36 (po prawej) napis wygląda tak, jakby był uniesiony nad podłoże*

• Kierunek padającego światła można zmienić, regulując parametr **Angle** (**Kąt**) efektów cienia, cienia wewnętrznego oraz fazy i płaskorzeźby (zmieniając ustawienie kąta dla jednego efektu, musimy zmienić go w podobny sposób w pozostałych efektach, by zachować jednolitość oświetlenia).

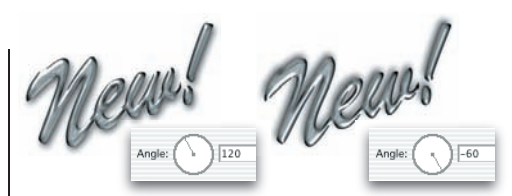

*Zmieniając kąt padania światła w ustawieniach efektu Drop Shadow (Cień) użytego w stylu Wow-Chrome 13, z domyślnych 120 stopni (po lewej) na 60 (po prawej), przesuwamy pozorne źródło światła z góry, po lewej, do dołu, z prawej strony napisu*

• Wybierając różne ustawienia parametru **Contour** (**Kontur**) dla efektu **Contour**, możemy zmieniać styl ramki okalającej obraz.

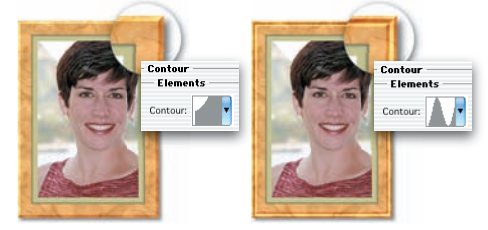

*Zmiana domyślnego wzoru konturu efektu Bevel And Emboss/Contour (Faza i płaskorzeźba/Kontur) powoduje przeobrażenie prostej ramki (z lewej), utworzonej przez nałożenie stylu Wow-Frame 04, w bardziej wyszukaną, o żłobionej powierzchni (z prawej)*

• W stylach wykorzystujących tę samą teksturę dla efektów **Pattern Overlay** (**Nałożenie wzorka**) oraz **Texture** (**Tekstura**) wygładzenie powierzchni można uzyskać, wyłączając efekt **Bevel and Emboss/Texture** (**Faza i płaskorzeźba/Tekstura**).

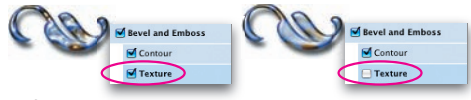

*Styl Wow-Plastic 03 z domyślną teksturą efektu Texture (Tekstura) (po lewej) i bez niej (po prawej)*

**Po wprowadzeniu modyfikacji stylu można sportalista** zachować do przyszłego wykorzystania. Zacząć należy od dodania go do bieżącej palety **Styles** (**Style**), a następnie zachować jako element biblioteki stylów, korzystając z narzędzia **Preset Manager** (**Zarządzanie ustawieniami**).

*Zajrzyj do punktu 8. w podrozdziale "Ćwiczenia ze stylów warstw" na stronie 31., gdzie opisano procedury nazywania i zachowywania stylów na dysku.*

# Kopiowanie i wklejanie stylów

*Style można kopiować z warstwy na warstwę, a nawet z pliku do pliku.*

X *Kopiując styl z jednego pliku do innego, chcielibyśmy, by po skopiowaniu zachował on te same atrybuty, o ile oba pliki mają tę samą rozdzielczość (należy pamiętać, że style z kolekcji dołączonej do tej książki, oprócz zestawu* **Wow-20 Button Styles***, przygotowane zostały w jednakowej rozdzielczości 225 pikseli na cal). Aby szybko uzyskać informację o rozdzielczości pliku, należy kliknąć informacyjną, lewą część paska stanu, wciskając klawisz* **Alt** *(Windows) lub* **Option** *(Mac OS).* 

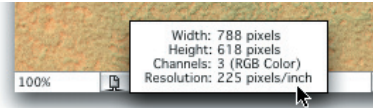

*Jeśli się okaże, że rozdzielczości obu plików są różne i konieczna jest tymczasowa zmiana tego parametru w pliku "odbiorczym", należy wybrać polecenie* **Image/Image Size** *(***Obrazek/Wielkość obrazka***) i się upewnić, że funkcja* **Resample Image** *(***Metoda ponownego próbkowania***) jest wyłączona, a następnie wpisać nową rozdzielczość w polu*  **Resolution** *(***Rozdzielczość***) (tę samą procedurę można zastosować po wklejeniu stylu w celu przywrócenia pierwotnej* 

*rozdzielczości obrazu).*

Kopiowanie stylu z jednej warstwy na inn<sup>ą</sup> w tym samym pliku lub innym jest bardzo proste. Dzięki tej możliwości możemy powielać zarówno style przygotowane od podstaw, jak i napotkane w innych plikach. A tak przebiega kopiowanie i wklejanie stylu.

### 1. Aby skopiować styl

Klikamy prawym przyciskiem myszy (Windows) lub z wciśniętym klawiszem **Ctrl** (Mac OS) ikonę widoczną z prawej strony nazwy warstwy, otwierając w ten sposób menu podręczne. Następnie wybieramy polecenie **Copy Layer Style** (**Kopiuj styl warstwy**). Ten sam rezultat można osiągnąć, wybierając polecenie **Layer/Layer Style/ Copy Layer Style** (**Warstwa/Styl warstwy/ Kopiuj styl warstwy**).

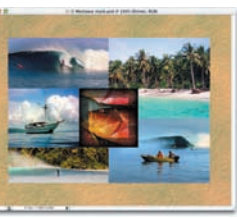

*Ponieważ spodobała nam się ramka (przeskalowana wersja stylu Wow-Edges 05) utworzona na*  warstwie "Dinner", *skopiujemy ją na inne warstwy* 

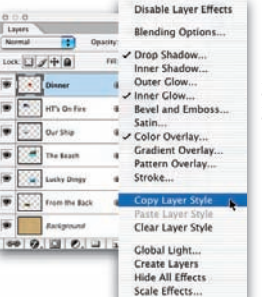

2. Aby wkleić skopiowany styl Klikamy prawym przyciskiem myszy (Windows) lub z wciśniętym klawiszem **Ctrl** (Mac OS) z prawej strony nazwy warstwy, na której zamierzamy powielić to, co skopiowaliśmy. W ten sposób otwieramy menu podręczne, a z niego wybieramy polecenie **Paste Layer Style** (**Wklej styl warstwy**).

*W celu skopiowania warstwy wybieramy odpowiednie polecenie z menu podręcznego*

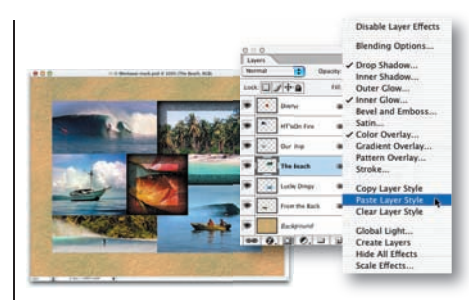

*Skopiowany styl został wklejony na inną warstwę, także przy użyciu menu podręcznego*

### 3. Możemy kontynuować wklejanie stylu na inne warstwy

Jeśli z góry zamierzamy wkleić styl na więcej niż dwie warstwy, w Photoshopie CS2 możemy zaoszczędzić nieco czasu, zaznaczając wszystkie warstwy docelowe poprzez klikanie ich nazw z wciśniętym klawiszem **Ctrl**/**Command** (w poprzednich wersjach Photoshopa możliwe było wyłącznie łączenie warstw poprzez klikanie pól wyboru na lewo od miniatur warstw). Po zaznaczeniu warstw ponownie otwieramy menu podręczne, ale tym razem wybieramy polecenie **Paste Layer Style** (**Wklej styl warstwy**). W starszych wersjach Photoshopa należy wykorzystać polecenie **Paste Layer Style to Linked** (**Wklej efekty do połączonych**).

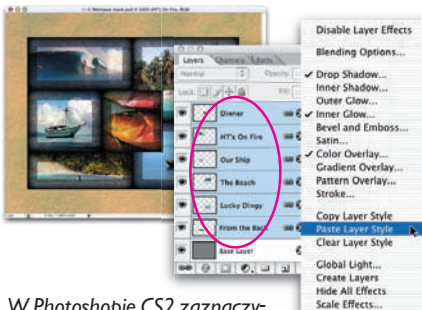

*W Photoshopie CS2 zaznaczyliśmy kilka różnych warstw, po* 

*czym wkleiliśmy skopiowany styl na wszystkie jednocześnie. Zabieg ten pozwolił na ujednolicenie obramowania wszystkich zdjęć tworzących obraz.*

# Wykorzystanie stylów w połączeniu z maskami

*Maski warstw, maski wektorowe oraz maski odcinania pozwalają maskować obrazy wewnątrz kształtów czy napisów.*

X *Photoshop oferuje kilka metod nakładania wektorowych masek na warstwy. Operację tę należy zacząć od wybrania warstwy za pomocą kliknięcia jej nazwy na palecie warstwy.* 

- *Kolejną czynnością powinno być wybranie polecenia* **Layer/Add Vector Mask** *(***Warstwa/Dodaj maskę wektorową***).*
- *Podobny rezultat można osiągnąć, klikając ikonę* **Add a Mask** *(***Utwórz maskę warstwy***) znajdującą się na pasku u dołu palety*  **Layers** *(***Warstwy***) z wciśniętym klawiszem* **Ctrl** *(Windows) lub*  **Command** *(Mac OS).*
- *Jeśli na daną warstwę już wcześniej nałożyliśmy zwykłą maskę pikselową, to Photoshop jest na tyle sprytny, by "wiedzieć", że jedynym typem maski, jaki pozostał do wyboru, jest maska wektorowa. Zwalnia to nas od obowiązku naciskania klawisza* **Ctrl/ Command** *podczas klikania ikony*  **Add a Mask** *(***Utwórz maskę warstwy***).*

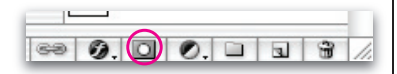

Na każdą warstwę w Photoshopie, za wy-jątkiem warstwy **Background** (**Tło**), możemy nałożyć dwie maski — maskę pikselową oraz maskę wektorową. Maski te decydują o tym, które fragmenty warstwy będą widoczne, a które zostaną ukryte.

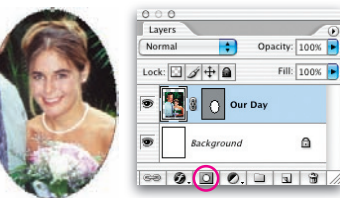

*Maskę wektorową można nałożyć na warstwę, wciskając klawisz Ctrl/Command i klikając ikonę Add a mask (Utwórz maskę warstwy). Kształt maski tworzy się natomiast za pomocą narzędzia z grupy Shape (Kształt), na przykład elipsy, którą można znaleźć na palecie narzędziowej (Tools). Następnie należy kliknąć ikonę Add to path area (+) (Dodaj do obszaru ścieżki (+)) umieszczoną na pasku narzędziowym Options (Opcje) i, przeciągając wybranym narzędziem, wytyczyć obrys maski*

Domyślnie maska warstwy lub maska wektorowa pozostaje połączona z zawartością warstwy. Jeśli na przykład przesuniemy obraz za pomocą narzędzia **Offset** (**Przesunięcie**), przemieszczona zostanie również maska, w związku z czym widoczny będzie wciąż ten sam fragment obszaru obrazu. Jeśli jednak odłączymy maskę od warstwy, klikając ikonę łańcucha widoczną między ich miniaturkami, i przesuniemy obraz, maska pozostanie w miejscu, odsłaniając inne, dotychczas zasłonięte fragmenty obrazu.

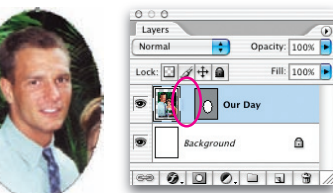

*Po zerwaniu łącza między maską i obrazem, co widać na powyższym rysunku, obraz można przesuwać wewnątrz maski, przeciągając go za pomocą narzędzia Move (Przesunięcie)*

Jeśli maska nałożona jest na warstwę posia-dającą przypisany styl warstwy, wówczas każdy efekt krawędziowy użyty w stylu układa się wzdłuż krawędzi maski.

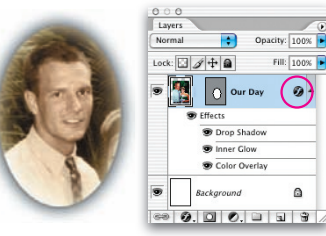

*Styl Wow-Tint FX 03 nakłada tonalny efekt sepii, a ponadto wewnętrzny blask i cień wokół krawędzi. W tym przypadku krawędź wyznacza maska*

**Po zmodyfikowaniu kształtu maski styl do-**<br>**pasowuje się do jej nowej formy**.

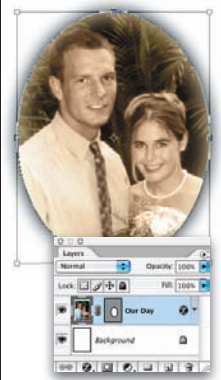

*Elipsa została rozciągnięta w taki sposób, by widoczne stały się obie osoby występujące na zdjęciu. Zmiany kształtu elipsy dokonano za pomocą narzędzia Path Selection (Zaznaczanie ścieżki) (jego ikona znajduje się tuż nad ikoną narzędzia Pen (Pióro) na palecie narzędziowej (Tools), wciskając klawisz Ctrl/Command+T i przeciągając jeden z narożników ramki*

ó

Wpływ maski na efekty krawedziowe można wyłączyć, zaznaczając pole wyboru opcji **Layer Mask Hides Effects** (**Maska warstwy ukrywa efekty**) lub **Vector Mask Hides Effects** (**Maska wektorowa ukrywa efekty**) w sekcji **Blending Options** (**Opcje mieszania**) okna dialogowego **Layer Style** (**Efekty**).

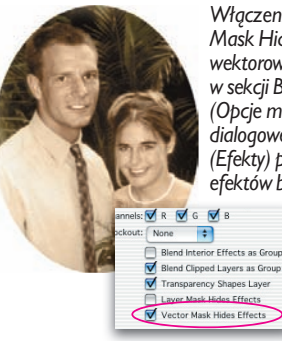

*Włączenie opcji Vector Mask Hides Effects (Maska wektorowa ukrywa efekty) w sekcji Blending Options (Opcje mieszania) okna dialogowego Layer Style (Efekty) powoduje ukrycie efektów blasku i cienia*

# **Wykorzystanie** stylów w połączeniu z maskami

*Ciąg dalszy*

X *Gdy chcemy utworzyć maskę odcinania, wykorzystując do tego celu kilka warstw obrazu, możemy tego dokonać na kilka sposobów.* 

- *Zaznaczamy warstwę tuż ponad tą, która ma pełnić rolę maski odcinania, a następnie wybieramy polecenie* **Layer/Create Clipping Mask** *(***Warstwa/ Utwórz maskę odcinania***).*
- *Wskazujemy warstwę i używamy skrótu klawiaturowego*  **Ctrl+Alt+G** *(Windows) lub*  **Command+Option+G** *(Mac OS), który jest odpowiednikiem polecenia* **Create Clipping Mask***.*
- *Wciskamy klawisz* **Alt/Option** *i klikamy na palecie* **Layers** *(***Warstwy***), na pasku między warstwą odcinającą i znajdującą się tuż nad nią. Gdy wskaźnik myszy zmienia postać w złożoną z dwóch kółek ikonę, oznacza to, że utworzona zostanie maska odcinania.*

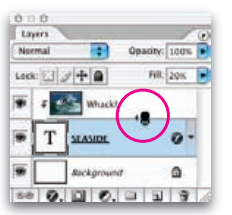

*Kolejne warstwy można dołączać do grupy w podobny sposób, korzystając z wybranej metody.*

Maska odcinania (**clipping mask**) po-zwala użyć zawartości jednej warstwy jako maski dla innej warstwy (lub warstw) powyżej niej. *Sposoby tworzenia masek odcinania opisuje wskazówka po lewej.* Po utworzeniu maski odcinania nazwa warstwy odcinającej na palecie **Layers** (**Warstwy**) jest podkreślona, zaś nazwa warstwy odcinanej wyświetlana jest z wcięciem.

Korzystanie z masek obcinających daje znacznie więcej możliwości niż użycie pozostałych typów masek, czy to pikselowych czy wektorowych. Jedną z korzyści jest możliwość maskowania obrazów wewnątrz napisów, przy czym tekst pozostaje w pełni edytowalny.

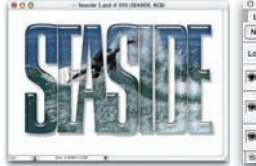

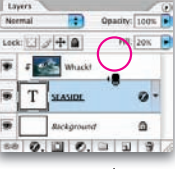

*Maskę odcinania można utworzyć, naciskając klawisz Alt/Option i klikając między warstwami na palecie Layers (Warstwy). Każdy styl nałożony na warstwę obcinającą zostanie wówczas nałożony także na warstwę obcinaną. W tym przykładzie styl Wow-Glass 12 został nałożony na warstwę napisu "SEASIDE"*

Domyślnie przesunięcie (przeskalowanie czy obrócenie) jednej z warstw nie wywiera żadnego wpływu na drugą warstwę.

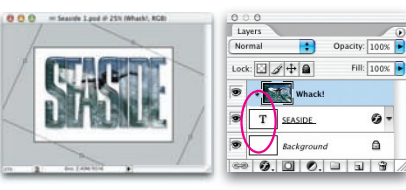

*Obraz widoczny w literach został obrócony przez kliknięcie nazwy warstwy, na której się znajduje, przez naciśnięcie klawiszy Ctrl/Command+T (skrót wybierający polecenie Edit/Free Transform (Edycja/Swobodnie przekształć)) i przeciągnięcie uchwytu ramki przekształcenia*

Dzięki temu obcinany obraz można bez trudu przemieszczać wewnątrz obcinającego napisu czy kształtu.

Jeśli jednak chcesz przekształcić (przesunąć, obrócić, przeskalować) obie warstwy, możesz to zrobić, zaznaczając nazwy obu warstw na palecie **Layers** (**Warstwy**) przed uruchomieniem narzędzia do transformacji lub łącząc obie warstwy poprzez kliknięcie ikony łańcucha na palecie **Layers** (**Warstwy**), dzięki czemu pozostaną one złączone nawet wtedy, gdy nie zaznaczysz drugiej z nich. Po połączeniu warstw wszelkie operacje przesuwania, obracania czy skalowania odnoszą się do obu warstw.

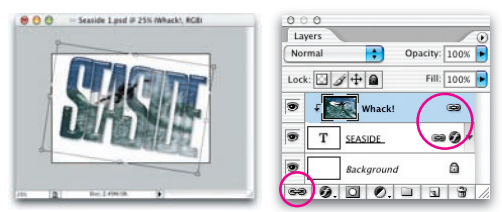

*Warstwa zdjęcia została zaznaczona, a następnie połączona z warstwą napisu. Po wybraniu polecenia swobodnego przekształcenia obie warstwy zostały obrócone razem*

Kolejną korzyścią wynikającą ze stosowania masek obcinania jest to, że możesz je stosować do wielu warstw jednocześnie.

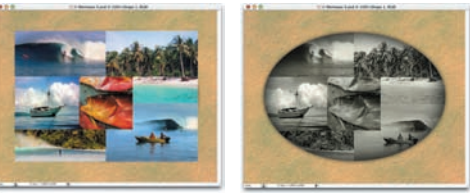

*Każda z sześciu zmontowanych fotografii (u góry po lewej) znajduje się na osobnej warstwie. Wszystkie zdjęcia zostały poddane działaniu maski odcinania, której podstawową warstwą (obcinającą) jest warstwa z eliptycznym kształtem, na którą nałożony został styl Wow-Tint FX 08. Styl ten wpływa na wszystkie odcinane fotografie, nakładając na nie ziarnistą teksturę i przyciemniając ich krawędzie*

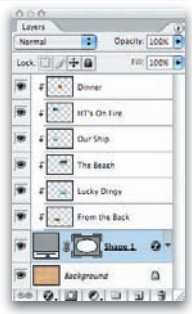

# Praca ze stylami w Image-**Ready**

*Style warstw w programie ImageReady nadają efekt trójwymiarowości przyciskom ekranowym i powodują, że działają one interaktywnie.*

X *Lista pojedynczych efektów w stylach nie jest wyświetlana domyślnie na palecie* **Layers**  *(***Warstwy***) programu ImageReady. Aby wyświetlić tę listę, należy kliknąć mały trójkąt widoczny po lewej stronie ikony .*

X *Style z mechanizmem rollover są zaprojektowane wyłącznie do użycia w programie ImageReady. Jeśli spróbujemy wykorzystać je w Photoshopie, warstwa przyjmie styl stanu* **Normal***, nie nabierając cech interaktywnych.* 

X *Napisy warto umieszczać na warstwach innych niż te, na których umieszczana jest graficzna część przycisków. W ten sposób bowiem treść napisów pozostaje edytowalna, zaś samym napisom można nadawać odrębne style.*

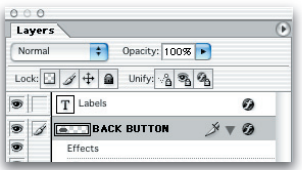

Style w ImageReady wczytuje się i nakłada w taki sam sposób jak w Photoshopie. Jednak oprócz "pojedynczych" stylów, które znajdujemy w programie Photoshop, ImageReady pozwala nakładać i dostosowywać także style interaktywne, posiadające wbudowany mechanizm rollover.

Style te zgromadzone są w bibliotece **Wow-20 Buttons Styles** (zaprojektowanej specjalnie do wykorzystania w ImageReady), a fraza "All Three" na końcu nazwy stylu oznacza, że jest to styl typu rollover.

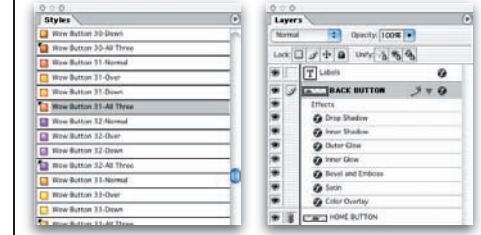

*Aby zastosować styl w ImageReady, ładujemy odpowiednią bibliotekę do palety stylów, zaznaczamy warstwę na palecie Layers (Warstwy), a następnie klikamy ikonę stylu (miniaturki stylów z mechanizmem rollover wyróżnione są czarnym trójkątem w lewym górnym rogu)*

Kiedy nakładamy na warstwę jeden ze stylów z grupy **All Three**, tworzony jest prostokątny obszar interaktywności, wystarczająco duży, by objąć wszystkie nieprzezroczyste obiekty znajdujące się na warstwie. Obszar ten automatycznie reaguje na działania użytkownika. Każdy styl typu **All Three** posiada zdefiniowane trzy stany: **Normal**, **Over** oraz **Down**. *Definicje wszystkich trzech stanów można znaleźć w podrozdziale "Co to jest styl warstwy?" na stronie 13.*

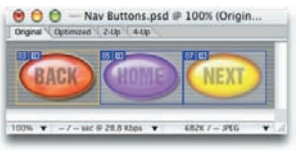

**verzy verzy wybieramy standard wybieramy standard Nałożenie stylów typu All Three na trzy wzory all <b>Narod Narod Narod Narod Narod Narod Narod Narod Narod Narod Narod Narod Narod Narod Narod Narod Narod Narod Narod Narod** *przycisków, z których każdy umieszczony jest na odrębnej warstwie, spowodowało utworzenie obszaru interaktywnego dla każdego z nich*

Paleta **Web Content** (**Zawartość WWW**) w programie ImageReady CS 2 znacznie ułatwia testowanie poszczególnych stanów zawartych w stylu typu rollover. Oto przykłady:

• Aby obejrzeć (i przypisać) określony stan, kliknij jego nazwę na palecie **Web Content** (**Zawartość WWW**).

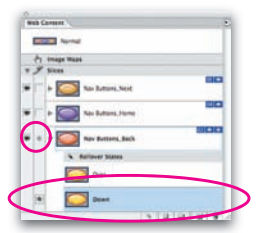

*Aby wyświetlić wszystkie stany zawarte w stylu rollover, należy kliknąć ikonę trójkąta widoczną obok miniaturki stanu Normal na palecie Web Content (Zawartość WWW)*

- Gdy chcemy zmienić styl przycisku w wybranym stanie, wystarczy wybrać go spośród stylów pojedynczych (nie rollover).
- Aby dokonać edycji jednego lub kilku efektów użytych w wybranym stanie przycisku, wybieramy odpowiednią warstwę na palecie **Layers** (**Warstwy**), po czym dwukrotnie klikamy nazwę efektu, otwierając paletę z jego ustawieniami (style pojedyncze także mogą być edytowane w ten sposób).

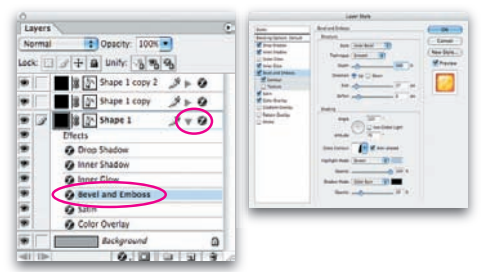

*Paleta efektów w programie ImageReady ukrywa więcej, niż widać na pierwszy rzut oka. Klikając ikonę na zakładce palety, rozwijamy ją (po prawej) i uzyskujemy dostęp do dalszych parametrów*

• Aby zachować styl, przypisując go jednak do innego stanu przycisku, dwukrotnie klikamy nazwę stanu i po otwarciu okna dialogowego **Rollover State Options** (**Opcje stanu Rollo-**

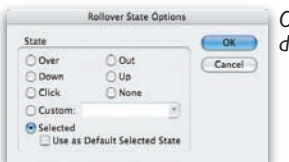

*Okno wyboru stanu docelowego*

# Rozdzielczość i zapisywanie plików

*Aby utrzymać możliwości edycji obrazów, należy zachowywać je wraz z zachowaniem podziału na warstwy, razem ze stylami, w plikach własnego formatu programu Photoshop. Następnie powinniśmy wybrać odpowiednią objętość i format pliku wyjściowego:* 

- • *z przeznaczeniem do druku z poziomu programu Photoshop,*
- • *w celu przeniesienia obrazu do innego programu i wydrukowania,*
- • *w celu dalszej edycji w programie ImageReady,*
- • *w celu wyświetlania na ekranie.*

Wykorzystując style w pliku Photoshopa, warto ów plik okresowo zapisywać w natywnym formacie programu (**.psd**). W ten sposób bowiem obraz pozostaje "żywy" i w pełni edytowalny. Oznacza to, że wszystkie elementy obrazu — tekst, warstwy i ich style — można poddać edycji w dowolnym momencie.

#### Zapisywanie pliku z zachowaniem warstw

Aby zapisać plik po raz pierwszy, wybieramy polecenie **File/Save As** (**Plik/Zapisz jako**), a następnie w otwartym oknie dialogowym **Save As** (**Zapisz jako**) wskazujemy format **Photoshop**. Powinniśmy się przy tym upewnić, że opcja **As Copy** (**Jako kopię**) nie jest włączona, w przeciwieństwie do opcji **Layers** (**Warstwy**), która powoduje, że zachowany zostanie podział warstw oraz ich style. Następnie nadajemy plikowi nazwę oraz wybieramy katalog, w którym ma być zachowany, po czym klikamy przycisk **Save** (**Zapisz**).

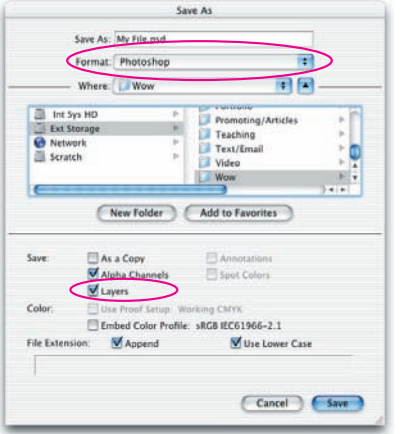

*Okno dialogowe Save As (Zapisz jako) w programie Photoshop (w wersji dla Mac OS X) przygotowane do zapisu pliku warstwowego w formacie.psd*

Podczas dalszej pracy plik zapisujemy, wybierając polecenie **File/Save** (**Plik/Zapisz**) lub naciskając klawisze **Ctrl**/**Command+S**. Powoduje to zapisanie pliku w tym samym formacie.

Po zakończeniu nakładania i dostosowywania stylów warstw i zapisaniu obrazu w pliku w formacie programu Photoshop możemy przystosować wielkość obrazu do drukowania i wydrukować go wprost z aplikacji. Możemy też przygotować go do wykorzystania w programie do składu publikacji czy też edytorze tekstu (aby się dowiedzieć, jak przystosować obraz do dalszej edycj i w programie ImageReady, przeczytaj podrozdział *"Redukowanie wielkości kopii obrazu przeznaczonego do dalszej edycji w programie ImageReady"*, który znajdziesz na *stronie 26*.). Jeśli obraz ma być po prostu dołączony do listu elektronicznego lub umieszczony na stronie internetowej, wówczas należy przygotować go zgodnie ze wskazówkami zawartymi w podrozdziale *"Zmiana wielkości obrazów przesyłanych pocztą elektroniczną i umieszczanych na stronach internetowych"* — na *stronie 27.*).

Bez względu na to, czy obraz będzie drukowany z poziomu programu Photoshop czy też przeniesiony w celu wydrukowania do innej aplikacji, korzystając z okna dialogowego **Image Size** (**Wielkość obrazka**), możemy stwierdzić, czy przy obecnej wielkości obraz zostanie wydrukowany zgodnie z naszymi oczekiwaniami czy też należy jego wielkość zmienić.

#### Sprawdzanie wielkości obrazu przeznaczonego do wydrukowania

Aby otworzyć okno dialogowe **Image Size** (**Wielkość obrazka**), wybieramy polecenie **Image/Image Size** (**Obrazek/Wielkość obrazka**). Po otwarciu należy się upewnić, że pole wyboru opcji **Resample Image (Metoda ponownego próbkowania) NIE jest zaznaczone.** *Wskazówka zatytułowana "Ponowne próbkowanie obrazu" na stronie 25. wyjaśni, dlaczego wyłączenie funkcji ponownego próbkowania jest tak ważne.*

Jeśli wymiary, jakie chcielibyśmy uzyskać na wydruku, różnią się od tych, które wyświetlone są w polach **Width** (**Szerokość**) i **Height** (**Wysokość**) sekcji **Document Size** (**Rozmiar dokumentu**), w jednym z pól wpisujemy żądaną wartość. Drugi wymiar zostanie automatycznie dopasowany dla zachowania proporcji obrazu. Modyfi kacji ulegnie także **Resolution** (**Rozdzielczość**).

Jeśli rozdzielczość wynikowa okaże się co najmniej równa jednej z wymienionych niżej, oznaczać to będzie, że obraz zawiera wystarczająco dużo informacji, by mógł zostać wydrukowany we wskazanej wielkości. Przyjąć należy następujące zasady:

• Bezpieczna rozdzielczość dla druku wykonywanego za pomocą drukarki atramentowej wynosi 150 pikseli na cal lub więcej.

X *Kiedy opcja* **Resample Image** *(***Metoda ponownego próbkowania***) nie jest włączona, wówczas żadne modyfikacje parametrów, jakie wprowadzimy w oknie dialogowym* **Image Size** *(***Rozmiar obrazka***), nie spowodują jakichkolwiek zmian kolorów pikseli (kropek tworzących obraz). Jeśli na przykład zmniejszymy wartości* **Width** *(***Szerokość***) i* **Height** *(***Wysokość***), wartość* **Resolution** *(***Rozdzielczość***) wzrośnie.* 

*Mówiąc najprościej, w ten sposób instruujemy program Photoshop, by zachował kolory wszystkich pikseli, ale każdy z nich wydrukował jako mniejszy. Dzięki temu każdy piksel zajmuje mniejszą powierzchnię, co powoduje, że drukowany obraz otrzymuje mniejsze rozmiary, ale staje się ostrzejszy. Z drugiej jednak strony, po zwiększeniu wymiarów obrazu piksele zachowują swoje kolory, lecz stają się większe. Należy zatem uważać, by nie nadać pikselom zbyt dużych rozmiarów — innymi słowy, by rozdzielczość (wyrażana liczbą pikseli na cal lub centymetr) nie stała się zbyt niska — powoduje to bowiem, że na wydruku pojawiają się pojedyncze piksele, co widać szczególnie wyraźnie na krawędziach między obszarami o kontrastowych kolorach.* 

*Obraz o niedostatecznej rozdzielczości uwidacznia pojedyncze piksele. Jest to widoczne zwłaszcza w druku wykonywanym za pomocą pras drukarskich*

• Bezpieczna rozdzielczość dla druku wykonywanego do celów komercyjnych, za pomocą urządzeń poligrafi cznych, wynosi 225 pikseli na cal (**pixels/ inch**) lub więcej.

Jeśli rozdzielczość obrazu, który zamierzamy wydrukować, mieści się we wskazanych "bezpiecznych" granicach, możemy przejść do podrozdziału *"Drukowanie wprost z programu Photoshop"* lub *"Przygotowanie kopii obrazu w celu przeniesienia do innego programu"* (oba na tej stronie).

#### Zmiana wymiarów obrazu

**Jeżeli rozdzielczość obrazu nie mieści się w bezpiecznych granicach, o których piszemy na** *stronie 24.*, **oznacza to, że jego wydruk będzie nieostry i z artefaktami.**

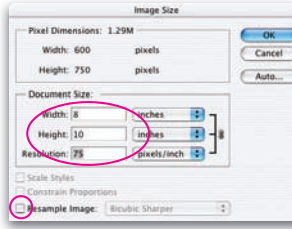

*Niska wartość rozdzielczości w oknie Image Size (Rozmiar obrazka) oznacza, że jeśli obraz wydrukowany zostanie w wymiarach 8×10 cali, może pojawić się efekt "pikselozy" (widoczne poszarpanie krawędzi)*

Bardzo łatwą metodą poprawienia jakości wydruku jest zwiększenie rozdzielczości obrazu do wartości bezpiecznej, co można uzyskać, zmniejszając wymiary obrazka. Gdy chcemy skorzystać z tego rozwiązania, musimy w taki sposób zredukować **Width** (**Szerokość**) bądź **Height** (**Wysokość**) obrazu, by wartość **Resolution** (**Rozdzielczość**) znalazła się w bezpiecznym zakresie.

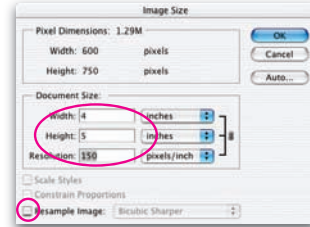

*Zredukowanie wymiarów obrazu do 5×4 cale spowodowało na tyle duże podwyższenie rozdzielczości, że obraz nadaje się do wydrukowania za pomocą drukarki atramentowej*

Redukując wymiary obrazu przy wyłączonej funkcji ponownego próbkowania, instruujemy program, by zachowując kolory wszystkich pikseli (małych, kwadratowych kropek), drukował je jako mniejsze i ciaśniej ułożone (większa liczba pikseli na cal). Dzięki temu oko oglądającego nie będzie w stanie ich rozróżnić.

#### Drukowanie wprost z programu Photoshop

Po ustawieniu odpowiednich wymiarów i bezpiecznej rozdzielczości obrazu jesteśmy gotowi do wydrukowania go wprost z Photoshopa. Wszystko, co pozostało do zrobienia, to wybranie polecenia **File/Print With Preview** (**Plik/Drukowanie z podglądem**), sprawdzenie położenia obrazu na stronie i kliknięcie przycisku **Print** (**Drukuj**) — w razie konieczności zmiany orientacji strony należy najpierw kliknąć przycisk **Page Setup** (**Ustawienia strony**). Powinniśmy także się upewnić, że ustawienia drukarki odpowiadają wielkości papieru, którego używamy. Niektóre modele drukarek oferują ponadto funkcje pozwalające poprawić jakość druku, co ma szczególne znaczenie w przypadku zdjęć i reprodukcji.

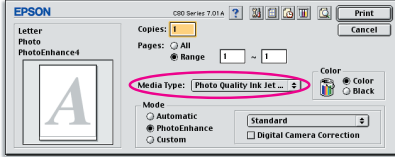

*Sterownik drukarki Epson C80 samodzielnie określa, czy drukowany obraz jest czarno-biały czy też kolorowy. Jednak o rodzaju użytego papieru (w tym przypadku papieru do druku o jakości fotograficznej) musi go poinformować użytkownik. Tryb PhotoEnhance bardzo dobrze sprawdza się podczas drukowania zdjęć i wielu innych rodzajów obrazów*

#### Przygotowanie kopii obrazu w celu przeniesienia do innego programu

Jeśli obraz ma zostać przeniesiony do programu poligraficznego i wydrukowany z jego poziomu, to czeka nas nieco więcej pracy. Jedynym sprawdzonym sposobem przygotowania pliku do drukowania w innym programie jest wygenerowanie spłaszczonej kopii (obraz spłaszczony to taki, którego wszystkie warstwy zostały połączone i przeniesione na warstwę tła). Po pierwsze, tworzymy kopię przenoszonego obrazu, wybierając polecenie **Image/Duplicate** (**Obrazek/Powiel**) i generując w ten sposób duplikat pliku.

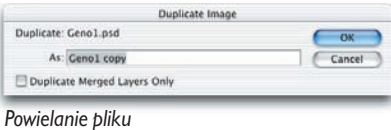

# Rozdzielczość i zapisywanie plików

*Ciąg dalszy*

X *Oto kilka formatów, najbardziej użytecznych do zachowywania projektów przygotowywanych w Photoshopie:* 

- *Aby zachować rozdzielność warstw oraz edytowalność stylów lub też przygotować obraz do wydrukowania z poziomu Photoshopa, zapisujemy go we własnym formacie programu (***.psd***).*
- *Jeśli naszym celem jest umieszczenie obrazu na stronie dokumentu przygotowywanego w programie poligraficznym, najlepiej będzie, jeśli obraz ów zachowamy w formacie* **TIFF** *(***.tif***).*
- *Z uwagi na możliwość znacznej redukcji objętości format* **JPEG**  *(***.jpg***) jest szczególnie użyteczny w przypadku obrazów przeznaczonych do umieszczenia na stronach internetowych bądź wysłania pocztą elektroniczną. Należy jednak zwrócić uwagę na to, że kompresja może wywierać niekorzystny wpływ na jakość obrazu.*
- *Gdy chcemy, by plik był odczytywalny przez program Adobe Acrobat Reader (bardzo popularna bezpłatna aplikacja oferowana w wersjach zarówno dla systemu Windows, jak i Mac OS), zapisujemy go w formacie*  **PDF** *(***.pdf***).*

*Aby dowiedzieć się więcej na temat formatów zapisu plików w programie Photoshop CS2, należy wybrać polecenie* **Help/Photoshop Help** *(***Pomoc/Zawartość pomocy***), a następnie otworzyć temat* **Saving and Exporting** *(***Zapisywanie i eksportowanie obrazków***).*

Następnie, by spłaszczyć obraz, wybieramy polecenie **Layer/Flatten Image** (**Warstwa/ Spłaszcz obrazek**). W ten sposób uzyskamy spłaszczoną, jednowarstwową wersję obrazu. Wygląd obrazu nie ulegnie zasadniczym zmianom, ale ponieważ obraz nie będzie już składał się z odrębnych warstw, toteż i modyfikacja stylów nie będzie możliwa. Obszary przezroczyste wypełnione zostaną białym kolorem, a tekst przestanie być edytowalny (dlatego też bardzo ważne jest to, by operacji spłaszczania dokonywać na kopii obrazu, zachowując oryginał w formacie Photoshopa, według wskazówek zawartych we wcześniejszym podrozdziale *"Zapisywanie pliku z zachowaniem warstw"* na *stronie 24*.).

Aby zapisać duplikat pliku, używamy polecenia **File/Save** (**Plik/Zapisz**), a następnie z menu rozwijanego **Format** w oknie dialogowym **Save As** (**Zapisz jako**) wybieramy format zapisu, na przykład TIFF. *Porady dotyczące wyboru formatu znaleźć można we wskazówce po lewej stronie.* Po nadaniu plikowi nazwy i wybraniu lokalizacji klikamy przycisk **Save** (**Zapisz**).

Jeśli opracowywany obraz nie jest prze-znaczony do drukowania, a jedynie do wyświetlania na ekranie — na przykład jako element animacji lub interaktywnego interfejsu strony internetowej — możemy zredukować wymiary obrazu, dzięki czemu będzie on mógł być zademonstrowany na każdym monitorze, nawet najmniejszym.

#### Redukowanie wielkości kopii obrazu przeznaczonego do dalszej edycji w programie ImageReady

Być może zechcemy przenieść obraz do programu ImageReady, zachowując wszystkie warstwy, i wykorzystać go do przygotowania przycisków lub animacji, włączając i wyłączając poszczególne warstwy. W takim przypadku konieczne będzie zachowanie stylów warstw. Najpierw jednak będziemy musieli zmniejszyć rozmiary obrazu w Photoshopie: zaczynamy od zapisania kopii pliku, wybierając polecenie **Image/Duplicate** (**Obrazek/ Powiel**) i klikając przycisk **OK**.

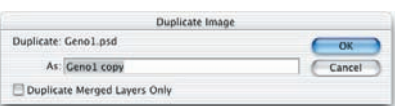

#### *Powielanie pliku*

Czynności, które musimy wykonać w dalszej kolejności, mogą wydawać się nieco zagmatwane, ale są bardzo istotne z uwagi na dziwne, aczkolwiek niezmiernie interesujące, powiązania między stylami warstw i rozdzielczością. **Sekret leży w zmianie rozdzielczości (parametru mierzonego pikselami na cal), a nie wielkości obrazu.**

- 1. **Określ docelowe wymiary obrazu.** Może się na przykład okazać, że dany projekt wymaga nadania obrazowi wysokości 464 pikseli.
- 2. **Po wczytaniu kopii pliku** otwórz okno dialogowe **Image Size** (**Wielkość obrazka**), wybierając polecenie **Image/Image Size** (**Obrazek/Wielkość obrazka**). **Włącz funkcję Resample Image (Metoda ponownego próbkowania),** a także **Constrain Proportions (Zachowaj proporcje).**
- 3. **Zmieniaj ustawienie Resolution (Rozdzielczości) — nie ruszając jednak ustawień Width (Szerokość) ani Height (Wysokość)** — aż dany wymiar (**Szerokość** bądź **Wysokość**), określony w punkcie 1., uzyska odpowiednią wartość. Dokonując tych regulacji, w polu rozdzielczości, możesz wpisywać wartości dziesiętne. Dzięki temu uzyskanie dokładnego wymiaru nie stanowi problemu.

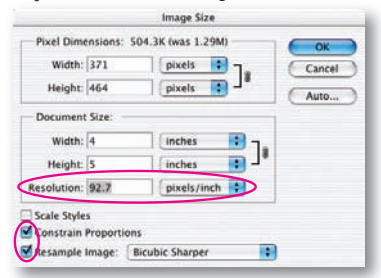

*Dobierając wartość rozdzielczości metodą prób i błędów, należy bacznie obserwować wskazania w polach wymiarów obrazu widniejących u góry okna dialogowego. Rozdzielczość zmieniamy dopóty, dopóki nie uzyskamy żądanego wymiaru* 

4. **Kliknij OK**, by zakończyć procedurę zmiany wymiarów obrazu i zamknąć okno dialogowe. Wielkość obrazu zostanie zmieniona, a wraz z nią przeskalowaniu ulegną wszystkie style.

X *Dzięki włączeniu funkcji* **Resample Image** *(***Metoda ponownego próbkowania***) w oknie dialogowym* **Image Size** *(***Wielkość obrazka***)* 

*zmiana wymiarów obrazu powoduje zmianę liczby pikseli tworzących ów obraz; aby go zmniejszyć, Photoshop "odrzuca" niektóre piksele. Proces ten może spowodować "zmiękczenie" obrazu, co może pociągnąć za sobą konieczność wybrania opcji* **Bicubic Sharper** *(***Dwusześcienna (Wyostrzanie)***) w polu*  **Image Interpolation** *(***Interpolacja obrazka***) w oknie z preferencjami Photoshopa.*

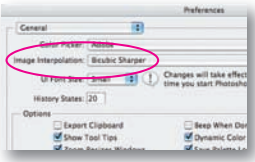

Aby przenieść obraz do programu ImageReady, wystarczy kliknąć przycisk **Jump to ImageReady** (**Przejdź do ImageReady**), który umieszczony jest u dołu palety narzędziowej.

### Zmiana wielkości obrazów przesyłanych pocztą elektroniczną i umieszczanych na stronach internetowych

Różnica między przygotowywaniem obrazu w celu przeniesienia go do programu ImageReady i preparowaniem w celu dołączenia do listu elektronicznego lub umieszczenia na stronie internetowej polega na tym, że w drugim przypadku mamy do czynienia z obrazem spłaszczonym, a nie warstwowym, uzyskanym jako kopia obrazu oryginalnego. A zatem zaczynamy od wybrania polecenia **Image/ Duplicate** (**Obrazek/Powiel**) i kliknięcia przycisku **OK**, następnie zaś wybieramy polecenie **Layer/Flatten Image** (**Warstwa/Spłaszcz obrazek**). *Aby dowiedzieć się więcej o spłaszczaniu obrazów, trzeba wrócić do podrozdziału "Przygotowanie kopii obrazu w celu przeniesienia do innego programu" na stronach 25. i 26.*

Po wczytaniu kopii pliku oryginalnego otwieramy okno dialogowe **Image Size** (**Wielkość obrazka**), wybierając polecenie **Image/Image Size** (**Obrazek/Wielkość obrazka**). Następnie włączamy funkcje **Resample Image (Metoda ponownego próbkowania)** oraz **Constrain Proportions (Zachowaj proporcje).** W sekcji **Pixel Dimension** (**Wymiary piksela**), zajmującej górną część okna dialogowego, wpisujemy docelową szerokość lub wysokość obrazu. Jeśli nie wiemy, jakie wymiary należy nadać obrazowi, to ograniczając jego szerokość do 580, a wysokość do 400 pikseli, zyskamy pewność, że obraz będzie wyświetlany w całości nawet na małych monitorach.

## Wyostrzanie i zapisywanie plików

Modyfikacia wymiarów obrazu przy włączonej funkcji **Resample Image** (**Metoda ponownego próbkowania**) może spowodować, że obraz stanie się nieco zamazany — szczególnie, jeśli nie włączyłeś opcji **Bicubic Sharper** (**Dwusześcienna (Wyostrzanie)**) w polu **Image Interpolation** (**Interpolacja obrazka**) w oknie z preferencjami Photoshopa.

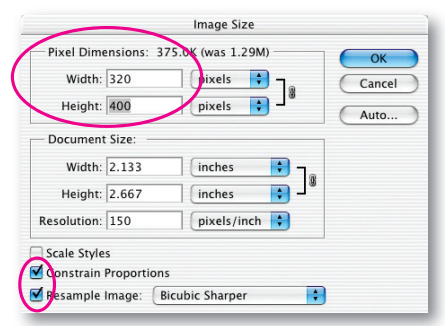

*Aby zmiana wymiarów obrazu była możliwa, powinniśmy włączyć funkcję Resample Image (Metoda ponownego próbkowania)*

Zamiast korzystać z polecenia **File/Save As** (**Plik/ Zapisz jako**), możesz zoptymalizować rozmiar pliku (ograniczyć go tak mocno, jak to tylko jest możliwe bez zbytniej utraty jakości) za pomocą polecenia **File/Save For Web** (**Plik/Zapisz dla Weba**). Więcej na temat tego rozwiązania znajdziesz w pliku pomocy Photoshopa — podmenu **Help/How to create web images** (**Pomoc/Tworzenie obrazków dla internetu**).

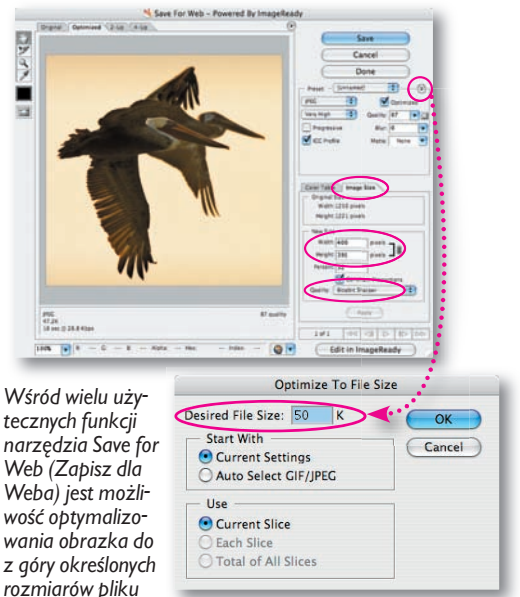

*i przeskalowania go na potrzeby eksportu z opcją Bicubic Sharper (Dwusześcienna (Wyostrzanie))*

# Ćwiczenia ze stylów warstw

*W niniejszym podrozdziale nauczymy się, jak:* 

- *1. Skonfi gurować program Photoshop do pracy ze stylami.*
- *2. Nakładać style.*
- *3. Zmieniać style.*
- *4. Kopiować i wklejać style.*
- *5. Konwertować tło w taki sposób, by możliwe było nakładanie nań stylów.*
- *6. Zamieniać style.*
- *7. Skalować style.*
- *8. Zapisywać biblioteki stylów.*
- *9. Zmieniać zawartość warstw bez zmiany stylów.*
- *10. Stosować style z mechanizmem rollover w programie ImageReady.*

### 1. Przygotowywanie pliku

Najpierw musimy się upewnić, że odpowiednie podkatalogi z CD-ROM-u dołączonego do książki zostały zainstalowane w Photoshopie. *Wskazówki dotyczące instalowania stylów można znaleźć w podrozdziale "Wprowadzenie" na stronie 3.*

Po uruchomieniu Photoshopa sprawdzamy, czy paleta **Layers** (**Warstwy**) jest otwarta. Jeśli nie, wybieramy polecenie **Window/Show Layers** (**Okno/ Warstwy**). W podobny sposób otwieramy **Styles** (**Style**), czyli wybieramy polecenie **Window/Show Styles** (**Okno/Style**). Klikamy przycisk oznaczony małym trójkątem, znajdującym się w prawym górnym rogu palety **Styles** (**Style**), i wybieramy polecenie **Large List** (**Duża lista**).

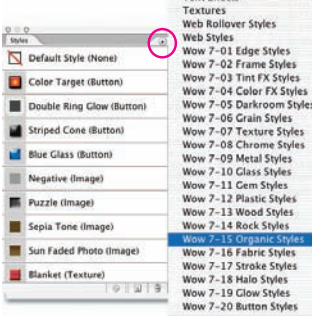

Ē ī *Na dużej liście palety Styles (Style) wyświetlane są miniaturki i pełne nazwy stylów, natomiast dolna część menu tejże palety zawiera spis wszystkich bibliotek stylów zawartych w folderze Styles programu Photoshop*

Następnie, ponownie otwierając menu palety **Styles** (**Style**), wybieramy bibliotekę **Wow-15 Organic Styles**, którą znajdziemy w dolnej części menu. Kiedy pojawi się komunikat ostrzegawczy, klikamy przycisk **Append** (**Dołącz**), dodając style z wybranej biblioteki do tych, które już widnieją na palecie. Kliknięcie przycisku **OK** powoduje zaś zamianę stylów. *O różnicach między dołączaniem i zastępowaniem stylów będzie mowa w jednej z kolejnych wskazówek, na stronie 29.* W taki sam sposób dołączamy kolejne biblioteki: **Wow-03 Tint FX Styles** oraz **Wow-17 Stroke Styles**.

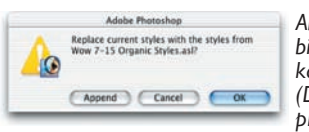

*Aby dołączyć style do bieżącego zbioru, klikamy przycisk Append (Dołącz); kliknięcie przycisku OK powoduje zamianę stylów*

Kolejną czynnością, jaką powinniśmy wykonać, jest skopiowanie pliku **Wow-Styles Tutorial 1.psd** z folderu **Wow-Styles Tutorial** na płycie CD-ROM dołączonej do książki na dysk twardy. Po skopiowaniu otwieramy ów plik, wybierając polecenie **File/Open** (**Plik/Otwórz**).

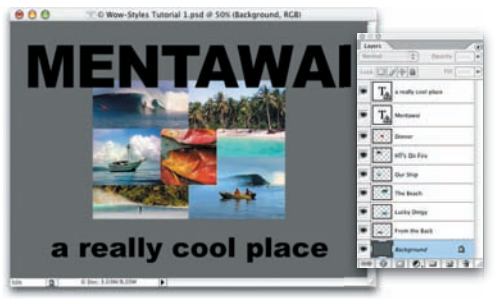

*Zawartość pliku Wow-Styles Tutorial 1.psd*

Kiedy spojrzymy na paletę **Layers** (**Warstwy**), bez trudu się przekonamy, że każdy składnik wczytanego obrazu **Wow-Styles Tutorial 1.psd**, który jest projektem pocztówki, umieszczony został na osobnej warstwie.

- Tekst napisany czcionką Arial Black został rozdzielony na dwie warstwy, którym możemy nadać różne style.
- Zdjęcia także umieszczono na odrębnych warstwach. Zostały one jednak połączone. Aby złączyć warstwy, kliknięto nazwę jednej z nich na palecie **Layers** (**Warstwy**), a kolejnymi kliknięciami w kolumnie "łącza" złączono z nią następne warstwy zdjęć. Zabieg taki umożliwia jednoczesne przesuwanie i nakładanie stylów kilku warstwom naraz.
- Na samym spodzie stosu leży wypełniona szarym kolorem warstwa **Background** (**Tło**).

Żadnej z warstw obrazu nie nadano jeszcze stylu.

### 2. Nakładanie stylu na warstwę

Wszystkim warstwom, na których umieszczono elementy obrazu, można nadać odrębne kolory i głębię, nakładając na nie różne style.

• Na warstwę napisu "Mentawai" wybrany został styl **Wow-Organics 05**, który nadał napisowi wygląd przestrzenny przez użycie efektów cienia, blasku, fotograficznej nakładki wzorka (tkanina) oraz tinty utworzonej z nakładki koloru.

X *Po nałożeniu stylu na warstwę po prawej stronie jej nazwy, na palecie* **Layers** *(***Warstwy***), pojawia się ikona. Ponadto poniżej wyświetlane są nazwy efektów, których użyto do zdefiniowania stylu. Gdy chcemy czasowo wyłączyć działanie jednego z nich, wystarczy kliknąć ikonę oka widniejącą w kolumnie po lewej stronie nazwy efektu. Ponowne kliknięcie w tym samym miejscu przywraca efekt. Aby uczynić paletę* **Layers** *(***Warstwy***) nieco bardziej zwartą, należy kliknąć mały trójkąt widoczny na lewo od ikony, ukrywając w ten sposób listę efektów. Kolejne kliknięcie tego trójkąta powoduje wyświetlenie listy na powrót.*

X *Podczas otwierania biblioteki program daje do wyboru możliwość dołączenia (dodania) nowych stylów do tych, które już widnieją na palecie, lub zastąpienia bieżącej kolekcji nową. Obie opcje mają swoje zalety i wady. Dołączenie kolejnych stylów może spowodować, że ich lista stanie się bardzo długa, a pamięć RAM komputera znacznie obciążona. Trudniej też znaleźć odpowiedni styl. Z drugiej jednak strony, jeśli zamieniamy dotychczasowy zbiór stylów, zamiast go rozszerzyć, narażamy się na ryzyko utraty stylów, które sami utworzyliśmy, zaimportowaliśmy lub zmodyfikowaliśmy, ale po dodaniu ich do palety nie zapisaliśmy w bibliotece.*

- Napis "a really cool place" zmodyfikowano przy zastosowaniu stylu **Wow-Stroke 01** przygotowanego z użyciem trzech nakładek: koloru, gradientu i wzorka.
- Warstwa środkowego zdjęcia ("Dinner") została zmodyfi kowana przy użyciu stylu **Wow-Tint FX 01** nadającego fotografii tonalne zabarwienie sepią. Styl wykorzystuje efekty blasku wewnętrznego, ciemnego cienia oraz nakładki koloru, który częściowo zastępuje oryginalne kolory odcieniami brązu.

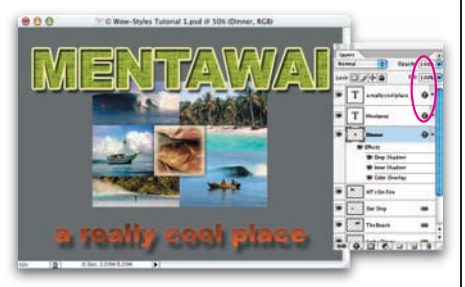

*Obraz zawarty w pliku Wow-Styles Tutorial 1.psd po nałożeniu stylów na obie warstwy tekstowe oraz warstwę fotograficzną "Dinner". Małe ikony wyświetlane na palecie Layers (Warstwy) wskazują, które warstwy zmodyfikowano przy użyciu stylów*

### 3. Dostosowywanie stylu

Modyfikowanie nałożonego stylu jest bardzo proste. Aby zmienić styl na warstwie fotograficznej "Dinner", dwukrotnie klikamy ikonę obok nazwy warstwy, otwierając w ten sposób okno dialogowe **Layer Style** (**Efekty**). Następnie klikamy pozycję **Inner Glow** (**Blask wewnętrzny**) na liście z lewej strony okna i możemy przystąpić do regulowania parametrów efektu.

| Styles:                                                                                                    | <b>Boar Glaw</b><br><b>Structure</b>                                                                                                  | ox                            |
|----------------------------------------------------------------------------------------------------|----------------------------------------------------------------------------------------------------|-------------------------------|
| <b>Biending Options: Default</b>                                                                                                   | <b>Band Model Screen</b><br>E                                                                                                    | Cancel                        |
| <b>M</b> Drug Duatow<br>El Veur Shedow<br><b>El Dyter Glow</b><br>V Inner Glaw                                                     | <b>Openity:</b><br>m<br>Ħ<br>None: 28<br>000                                                                                          | New Style<br><b>V</b> Preview |
| <sup>21</sup> Boysland Emboss<br><b>FIT Controur</b><br><b>PSTexture</b><br>El Salán<br>Color Dyntlay<br><b>El Gradent Overlay</b> | <b>Elements</b><br>Technique: Gatter<br>12<br><b>Sisarcas</b> Camber <b>(2) Edge</b><br>Onker -<br>$\frac{1}{2}$<br>Size: 4-12<br>lk# |                               |

*Ustawienie Size (Wielkość) dla efektu Inner Glow (Blask wewnętrzny) w stylu Wow-Tint FX 01 wynosi 32 piksele* 

Zredukujmy więc ustawienie **Size** (**Wielkość**) do *10* pikseli, by nieco zmniejszyć szerokość krawędzi efektu. Okno dialogowe zamykamy kliknięciem przycisku **OK**.

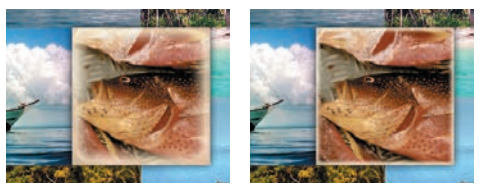

*Przed (z lewej) i po zmniejszeniu wielkości efektu Inner Glow (Blask wewnętrzny) do 10 pikseli*

### 4. Kopiowanie i wklejanie stylów

Gdy chcemy zastosować ten sam styl na innych warstwach fotograficznych, musimy go skopiować i wkleić, wykonując następujące czynności: prawym przyciskiem myszy (Windows) lub z wciśniętym klawiszem **Ctrl** (Mac OS) klikamy ikonę obok nazwy warstwy "Dinner", a z wyświetlonego menu podręcznego wybieramy polecenie **Copy Layer Style** (**Kopiuj styl warstwy**). Następnie, ponieważ wszystkie warstwy zdjęć są ze sobą połączone, klikamy prawym przyciskiem (lub z wciśniętym klawiszem **Ctrl**) nazwę dowolnej z pozostałych fotografii i wybieramy polecenie **Paste Layer Style To Linked** (**Wklej styl do połączonych**). Spowoduje to nałożenie tego samego stylu na wszystkie warstwy fotograficzne jednocześnie (jeśli styl miałby zostać wklejony tylko na jedną z nich, należałoby użyć polecenia **Paste Layer Style** (**Wklej styl warstwy**).

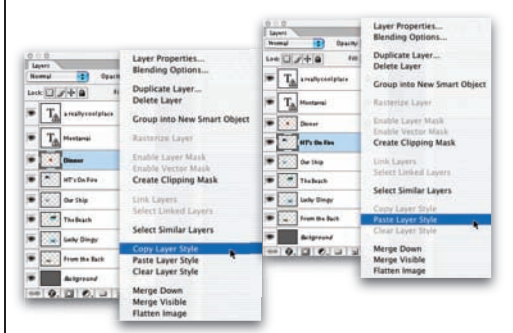

*Kopiowanie stylu (z lewej) i wklejanie go na pozostałe, połączone warstwy fotograficzne (z prawej)*

# Ćwiczenia ze stylów warstw

*Ciąg dalszy*

X *Dwukrotne kliknięcie nazwy warstwy powoduje zaznaczenie samej nazwy, co umożliwia jej modyfikowanie.*

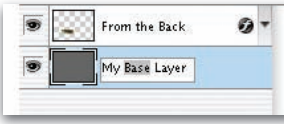

*Jednak dwukrotne kliknięcie miniaturki lub ikony otwiera okno dialogowe* **Layer Style** *(***Efekty***), które pozwala na dostosowanie parametrów stylu nałożonego na warstwę.*

### *Style warstw z zestawu*  **Wow-20 Button**

**Styles** *powstały z myślą o tworzeniu przycisków, ale, podobnie jak reszta stylów opisywanych w tej książce, znakomicie sprawdzają się w pracy z dowolnymi elementami graficznymi, a nie tylko przyciskami. Poniżej przedstawiamy przykłady: styl* **Wow Button 02-Normal** *przypisany literze "A", styl*  **Wow Button 40-Over** *nałożony na literę "B" i styl*  **Wow Button 05-Down** *ozdabiający literę "C". Wszystkie style zostały przeskalowane w celu dopasowania do czcionki.*

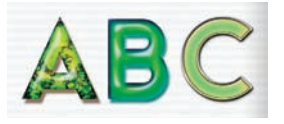

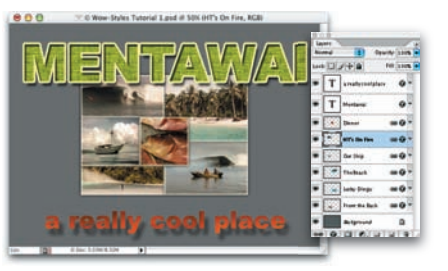

*Obraz z pliku Wow-Styles Tutorial 1.psd po skopiowaniu stylu Wow-Tint FX 01 i wklejeniu na połączone warstwy*

### 5. Konwertowanie tła

Gdy chcemy uzyskać interesujące tło, możemy użyć jednego ze stylów zawierających wzorek bądź teksturę i wypełnić nimi całą warstwę. Aby jednak było to możliwe, należy przekształcić **Background** (**Tło**) w "zwykłą" warstwę akceptującą style. W tym celu dwukrotnie klikamy miniaturkę warstwy tła na palecie **Layers** (**Warstwy**), w oknie dialogowym **New Layer** (**Nowa warstwa**) wpisujemy nową nazwę warstwy (na przykład "Base Layer" lub "Warstwa bazowa") i klikamy przycisk **OK**.

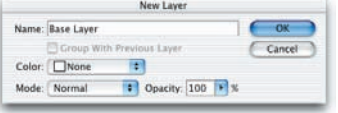

*Przekształcanie warstwy Background (Tło) w zwykłą warstwę*

Jeśli uznamy teraz na przykład, że nowa warstwa "Base Layer" ("Warstwa bazowa") powinna być wypełniona fakturą bambusa, wówczas z palety **Styles** (**Style**) wybieramy styl **Wow-Organics 16**.

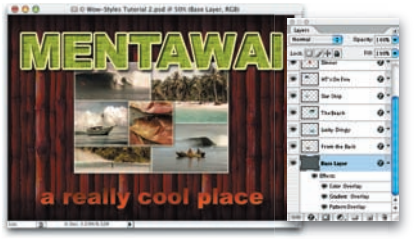

*Opracowywany obraz po nałożeniu stylu Wow-Organics 16 na najniższą warstwę (obraz na tym etapie pracy stanowi zawartość pliku Wow-Styles Tutorial 2.psd)*

### 6. Zamiana stylów

Jedną z najwspanialszych cech palety **Layers** (**Warstwy**) jest to, że pozwala ona całkowicie zmieniać wygląd i "klimat" całej kompozycji obrazu, do czego wystarczy zamiana jednego stylu na inny. Gdy chcemy wskazać warstwę, której styl zamierzamy zmienić, klikamy jej nazwę na palecie **Layers** (**Warstwy**). Następnie wczytujemy odpowiednią bibliotekę stylów i kliknięciem wybieramy nowy styl.

- Aby zmienić styl warstwy "Base Layer" ("Warstwa bazowa"), wczytajmy bibliotekę **Wow-14 Rock Styles** i wybierzmy z niej **Wow-Rocks 20**, w jednej chwili wypełniając tło obrazu marmurową teksturą.
- By nadać nowy wygląd napisowi "Mentawai", wczytajmy bibliotekę **Wow-09 Metal Styles** i wybierzmy styl **Wow-Metals 06**. Dzięki temu napis nabierze złocistego blasku, który tworzony jest przez efekty nakładki wzorka i odpowiedniej tekstury.

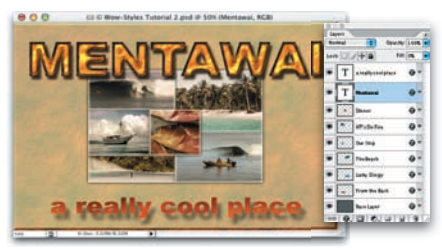

*Nowe style, zastępujące poprzednie, zastosowano na warstwach "Mentawai" oraz "Base Layer" ("Warstwa bazowa") użyto stylów Wow-Metals 06 i Wow-Rocks 20*

## 7. Skalowanie stylu

Skalowanie bardzo często pomaga w dopasowaniu stylu do wielkości określonego elementu graficznego. Wskażmy zatem warstwę "a really cool place", jednokrotnie klikając jej nazwę na palecie **Layers** (**Warstwy**). Następnie kliknijmy prawym przyciskiem myszy (Windows) lub z wciśniętym klawiszem **Ctrl** (Mac OS) ikonę po prawej i wybierzmy polecenie **Scale Effects** (**Skaluj efekty warstw**) z menu podręcznego. Po otwarciu okna dialogowego **Scale Layer Effects** (**Skaluj efekty warstw**) kliknijmy mały trójkąt widniejący z prawej strony wartości 100, X *Gdy zechcemy zachować bibliotekę zawierającą niektóre lub wszystkie style, które znajdują się na palecie* **Styles** *(***Style***), powinniśmy użyć polecenia*  **Edit/Preset Manager**  *(***Edycja/Zarządzanie ustawieniami***), z rozwijanej listy* **Preset Type** *(***Typ ustawień***) wybrać* **Styles** *(***Style***), a następnie, wciskając klawisz* **Shift***, kliknięciami zaznaczyć wszystkie style, które chcielibyśmy zawrzeć w bibliotece, i kliknąć przycisk* **Save Set** *(***Zapisz zestaw***).* 

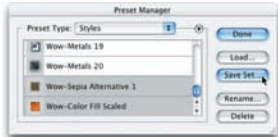

*Kliknięcie przycisku Save Set (Zapisz zestaw) powoduje utworzenie biblioteki z wybranych stylów*

*Po otwarciu okna dialogowego* **Save** *(***Zapisz***) należy nadać nazwę nowej bibliotece, odnaleźć folder* **Styles** *(wewnątrz folderu*  **Presets** *programu Photoshop CS2) i kliknąć przycisk* **Save** *(***Zapisz***).* 

*Zapisanie biblioteki w folderze Styles powoduje, że będzie ona widoczna na liście bibliotek, w menu palety Styles (Style)* 

odsłaniając w ten sposób suwak regulacyjny. Następnie przesuńmy ów suwak w lewo, zmieniając tym samym wielkość tekstury i redukując dystans między napisem i rzucanym przezeń cieniem. Przesunięcie cienia sprawia, że napis wydaje się być bliżej tła.

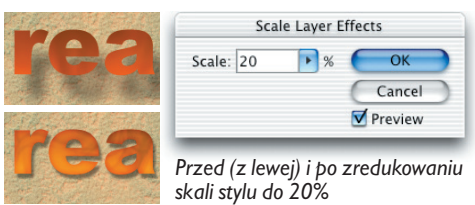

### 8. Zapisywanie biblioteki stylów

Kiedy dokonamy zmian wykorzystanych stylów (na przykład modyfikacji tonalnego zabarwienia w punkcie 3. czy przeskalowania stylu w punkcie 7.), warto nowo powstałym stylom nadać nowe nazwy i zachować w bibliotece stylów. Dzięki temu zmodyfikowane style będzie można wybierać wprost z palety **Styles** (**Style**). Proces zapisu własnych stylów przebiega dwuetapowo.

• Po pierwsze, dodajemy nowy styl do listy wyświetlanej na palecie **Styles** (**Style**) — zaznaczamy warstwę, na której użyty został styl przeznaczony do zapisania (powiedzmy, na warstwie "Dinner"), po czym klikamy przycisk **Create New Style** (**Utwórz nowy styl**) znajdujący się u dołu palety **Styles** (**Style**). Pola opcji w oknie dialogowym **New Style** (**Nowy styl**), które się otworzy, pozostawiamy bez zmian, wpisujemy nazwę stylu i klikamy przycisk **OK**.

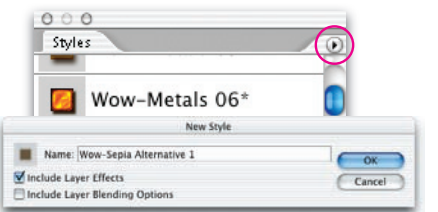

*Po zaznaczeniu "stylizowanej" warstwy klikamy przycisk Create New Style (Utwórz nowy styl), rozpoczynając w ten sposób proces zapisywania bieżącego stylu. Po zamknięciu okna dialogowego New Style (Nowy styl) zapisany styl pojawi się jako ostatnia pozycja listy na palecie Styles (Style)*

• Następnie, aby zapobiec utracie nowego stylu na skutek zastąpienia bieżącego zestawu stylów innym, wybieramy polecenie **Edit/Preset Manager** (**Edycja/Zarządzanie ustawieniami**) i z listy rozwijanej **Preset Type** (**Typ ustawień**) wybieramy opcję **Styles** (**Style**). Po wykonaniu tych czynności możemy wybrać style, które zawarte zostaną w nowo tworzonej bibliotece. *Instrukcje dotyczące zapisywania nowych bibliotek stylów można znaleźć we wskazówce po lewej stronie.* Kiedy biblioteka zostanie zapisana, klikamy przycisk **Done** (**Gotowe**).

### 9. Zmiana zawartości warstwy

Jedną z "magicznych" cech stylów warstw jest to, że pozostają one "sklejone" z warstwami. A zatem, jeśli zawartość warstwy, na którą nałożyliśmy styl, zmienia się, styl natychmiast dopasowuje się do owej zmiany.

• Aby zmienić krój czcionki na warstwie "Mentawai", selekcjonujemy tę warstwę na palecie, następnie zaznaczamy napis za pomocą narzędzia **Type** (**Tekst**) i wybieramy nowy krój z listy rozwijanej na pasku narzędziowym **Options** (**Opcje**) (gdy chcemy zmienić krój czcionki na całej warstwie, wówczas nie musimy zaznaczać narzędziem **Type** (**Tekst**) żadnego tekstu, jaki się na niej znajduje).

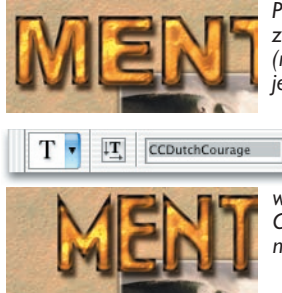

*Przed (u góry) i po zmianie kroju czcionki (nie dysponując krojem wykorzystanym* 

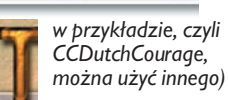

 $\overline{\phantom{a}}$  Dark

• Zmieńmy teraz treść napisu "a really cool place". Zacznijmy od uaktywnienia zawierającej go warstwy, a następnie zaznaczmy cały napis, przeciągając wzdłuż niego wskaźnikiem narzędzia **Type** (**Tekst**). Naciśnijmy klawisz **Caps-Lock** i wpiszmy *BEYOND THE DREAM*, a na koniec naciśnijmy klawisz **Enter**.

# Ćwiczenia ze stylów warstw

*Ciąg dalszy*

X *Palety stylów w programach Photoshop i ImageReady są podobne, ale nie takie same.* 

- *Wczytanie biblioteki stylów w jednym programie nie powoduje automatycznego wczytania jej w drugim. Biblioteki te trzeba wczytywać w obu programach niezależnie.*
- *W przeciwieństwie do Photoshopa program ImageReady nie udostępnia opcji* **Large List** *(***Duża lista***) w menu palety stylów. Najlepszym wyborem pozostaje tu więc opcja*  **List** *(***Lista***), gdyż tylko ona zapewnia jednoczesne wyświetlanie "próbek" stylów i ich pełnych nazw.*

X *Ponieważ program* **ImageReady** *nie został wyposażony w funkcję*  **Preset Manager** *(***Zarządzanie ustawieniami***), to gdy chcemy zapisać bibliotekę stylów, należy wskazać pustą warstwę, by nie wprowadzać zmian w obrazie, a następnie usunąć te style, których nie chcemy zapisać w bibliotece, zaznaczając je kolejno na palecie* **Styles**  *(***Style***) i klikając przycisk* **Delete Style** *(***Usuń styl***) (oznaczony ikoną kosza na śmieci). Przycisk ten znajduje się na samym dole palety. Po usunięciu wszystkich niechcianych stylów należy kliknąć przycisk umieszczony w prawym górnym rogu palety, oznaczony małym trójkątem, i z menu podręcznego wybrać polecenie* **Save Styles** *(***Zapisz style***).*

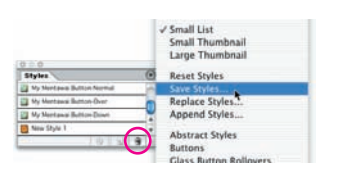

Aby zakończyć tę część ćwiczenia, zmieńmy czcionkę dla warstwy "BEYOND THE DRE-AM". Obraz na tym etapie pracy został zapisany w pliku **Wow-Styles Tutorial 3.psd**.

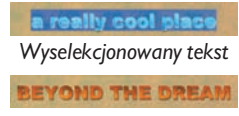

*Napis po edycji treści*

### 10. Nakładanie stylów typu rollover w programie **ImageReady**

Program ImageReady pozwala korzystać ze wszystkich stylów, jakich można użyć w Photoshopie. Jednak dodatkową korzyścią jest możliwość wykorzystania stylów typu rollover, w które wbudowane zostały funkcje interaktywne.

Uruchamiamy zatem program ImageReady i otwieramy plik **Wow-Styles Tutorial 4.psd**. Zawarty w nim obraz jest wersia opracowywanej wcześniej pocztówki, której wymiary przystosowano, przez ich redukcję, do potrzeb strony internetowej i którą wyposażono w graficzne przyciski. Każdy z owalnych przycisków umieszczony został na osobnej warstwie.

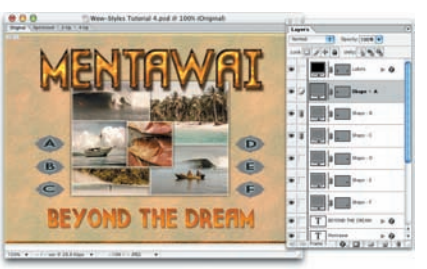

*Obraz zawarty w pliku Wow-Style Tutorial 4.psd*

Z menu podręcznego palety **Styles** (**Style**) wybierzmy bibliotekę **Wow-20 Button Styles**, a następnie kliknijmy przycisk **Append** (**Dołącz**) lub **Replace** (**Zastąp**). *O różnicach między dołączaniem i zastępowaniem stylów była mowa na stronie 29., w jednej ze wcześniejszych wskazówek.* 

Następnie kliknijmy na palecie **Layers** (**Warstwy**) nazwę jednego z owalnych przycisków, wskazując w ten sposób jego warstwę, a z palety stylów wybierzmy **Wow Button 24-All Three**. ImageReady nałoży wybrany styl i utworzy obszar interaktywności (najmniejszy obszar obejmujący cały przycisk i elementy jego stylu). W podobny sposób ten sam styl nałóżmy na warstwy pozostałych pięciu przycisków.

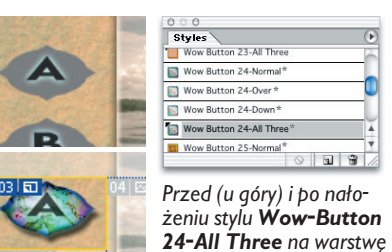

*jednego z przycisków*

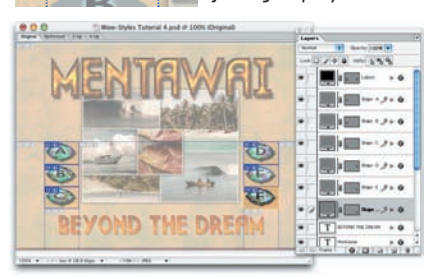

*Obraz Wow-Styles Tutorial 4.psd po nałożeniu stylu Wow Button 24-All Three na wszystkie przyciski*

Tak jak w programie Photoshop, możemy wprowadzać modyfikacje "stylizowanych" przycisków. W tym celu selekcjonujemy nazwę wybranej warstwy, naciskamy klawisze **Ctrl**/**Command+T** jako odpowiednik wybrania polecenia **Edit/Free Transform** (**Edycja/Swobodnie przekształć**), a następnie, wciskając klawisz **Alt**/**Option**, przeciągamy jeden z uchwytów ramki przekształcania (połączone przyciski zostaną przekształcone w taki sam sposób).

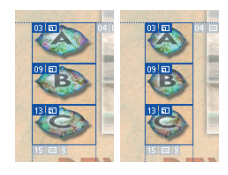

*Zarówno styl, jak i obszar interaktywny automatycznie dostosowują się do zmian kształtu przycisku. Aby zakończyć operację przekształcania, należy nacisnąć klawisz Enter*